# 第3章 Windows環境で使用する

本章では、Windows環境で本製品を接続して、TCP/IP、NetBEUIおよびNetBIOS over TCP/IPで印刷 を行う方法について説明します。

- • 本章で説明する各作業を行う前に、あらかじめプリンター・ドライバーをインストー ルする必要があります。インストール方法に関しては、サポートCDのサブフォルダー 重要 ¥プリンター・ドライバー内のインストレーションガイドを参照してください。
	- • 本章では、特記事項がない限り、画面例、設定例、およびコマンドその他はWindows XPを例として表記します。その他のバージョンのOSに関しては、画面やコマンドが異 なる場合がありますので、各OSに応じて読み替えてください。

# Windows環境からTCP/IPで印刷する

TCP/IPプロトコルを利用して印刷する際の手順は以下の通りです。

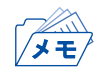

• Windows標準の印刷クライアントで印刷を行う場合は、本章中の「OS標準の印刷クライアント機能 で印刷する」を参照してください。

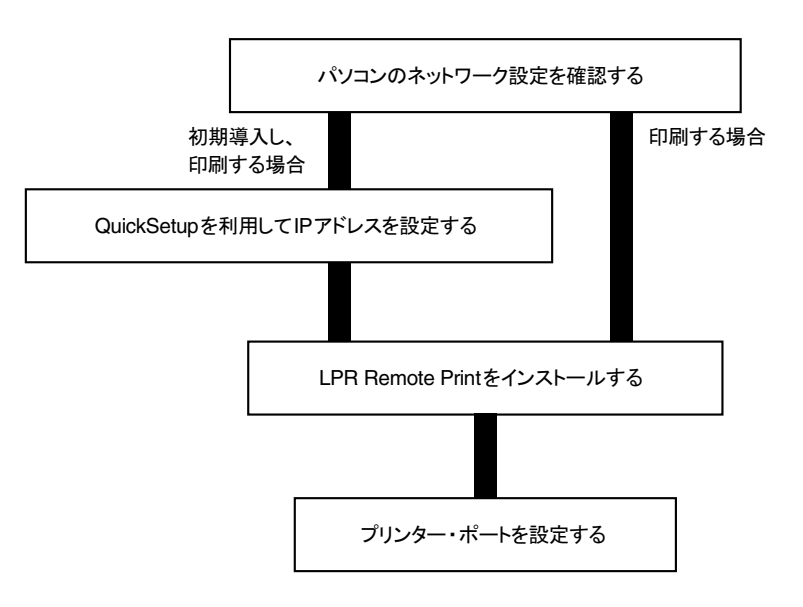

# パソコンのネットワーク設定を確認する

Windows XP/Windows Server 2003の場合

• 本項の画面例や設定例はWindows XPで表記しております。  $\sqrt{\frac{20}{2}}$ 

[インターネットプロトコル(TCP/IP)]が追加されていることを確認します。

- **1.** コントロールパネルを開き、「ネットワーク接続」を選択します。
- **2.** 「ローカルエリア接続」のプロパティを開きます。
- **3.** [インターネットプロトコル(TCP/IP)]が追加されていることを確認します。

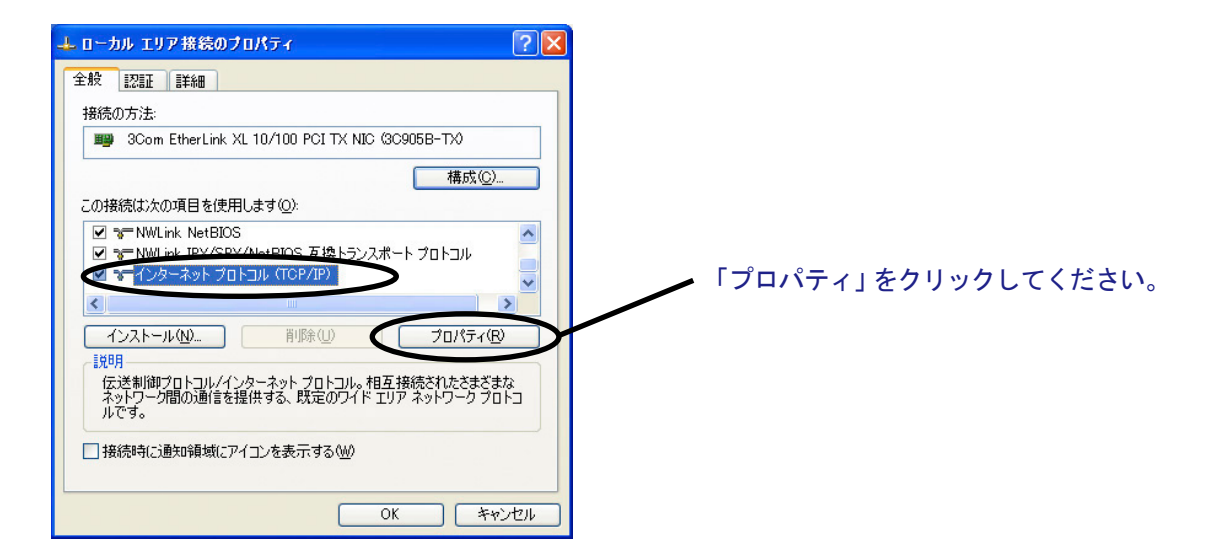

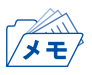

• [インターネットプロトコル(TCP/IP)]が一覧にない場合は「インストール」をクリックし「、ネットワー クコンポーネントの種類の選択」-「プロトコル」-[インターネットプロトコル(TCP/IP)]を選択し、追 加してください。

**4.** [全般]で、使用環境に合わせた設定が行われているか確認します。

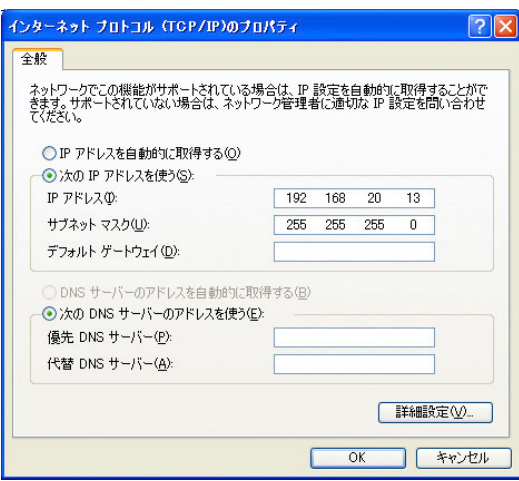

- • Windows XP(SP1以下)環境でTCP/IPプロトコルを使用する場合は、「ロー カルエリア接続のプロパティ」-「詳細設定」で「インターネット接続ファイ 重要 アウォール」のチェックを外してください。 • Windows XP (SP2以降) 環境で使用する場合は、「スタート」-「コントロー ルパネル」-「セキュリティセンター」をクリックし、一時的にWindows ファ
	- イアウォールの機能を「無効」にして設定を行ってください。

Windows Vista/7/8/Windows Server 2008/2012の場合

[インターネットプロトコル バージョン4(TCP/IPv4)]が追加されていることを確認します。

- 本項の画面例や設定例はWindows 7で表記しております。  $\mathbb{Z}$ メモ/
- **1.** タスクバーのスタートボタンから、コントロールパネル「 ネットワークとインターネット 」の 「ネットワークの状態とタスクの表示」-「アダプターの設定の変更」を選択します。
- **2.** 「ローカルエリア接続」のプロパティを開きます。
- **3.** [インターネットプロトコル バージョン4(TCP/IPv4)]が追加されていることを確認します。

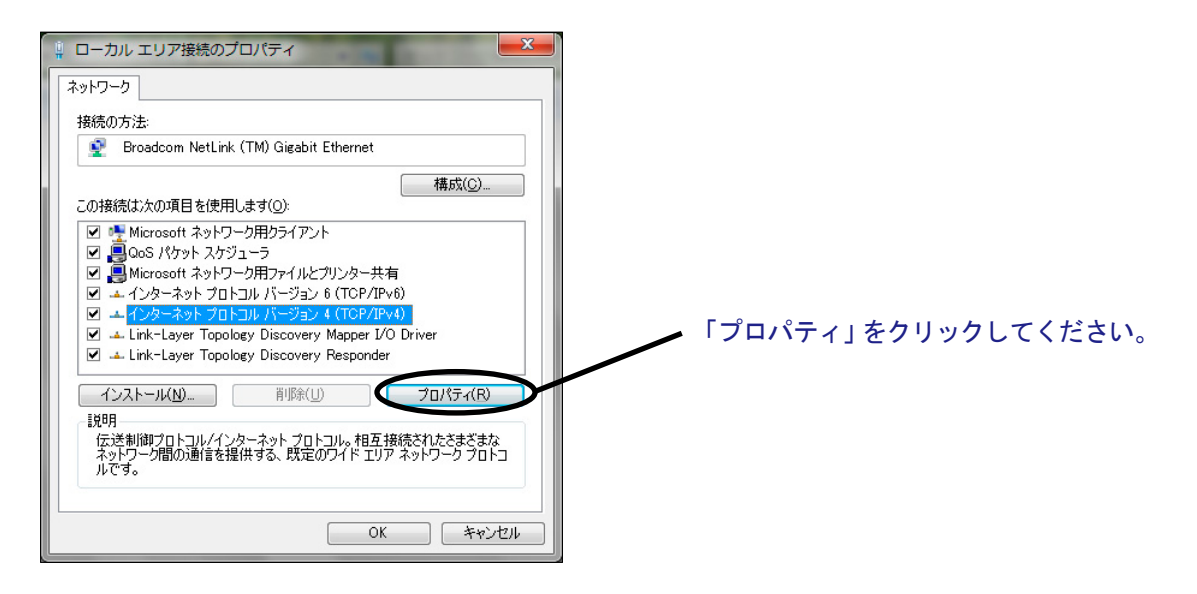

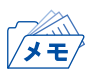

- [インターネットプロトコル バージョン4(TCP/IPv4)]が一覧にない場合は、以下の手順で追加しま す。
	- 1.「インストール」をクリックし、「ネットワーク機能の種類の選択」ダイアログボックスで「プロトコル」を選 択します。
	- 2. ネットワークプログラムの一覧から[インターネットプロトコル バージョン4(TCP/IPv4)]を選 択します。

**4.** [全般]で、使用環境に合わせた設定が行われているか確認します。

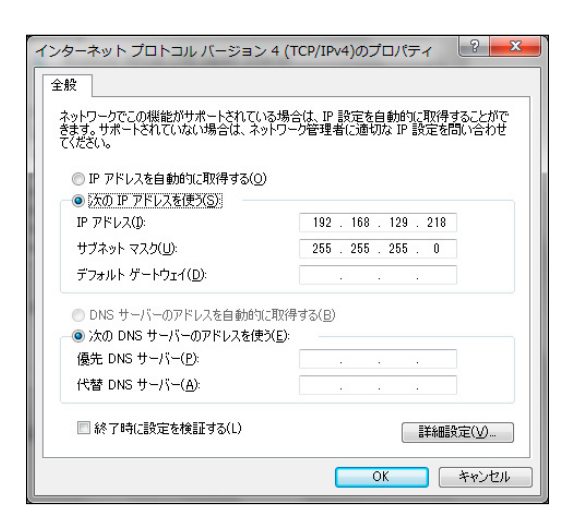

• Windows Vista/7/8/Windows Server 2008/2012環境でTCP/IPプロトコ ルを使用する場合は、コントロールパネルの「システムとセキュリティ」-「Windowsファイアウォール」の「Windowsファイアウォールの有効化または 無効化」をクリックし、一時的にWindows ファイアウォールの機能を「無効」 にして設定を行ってください。

Import

重要

# Quick Setupによる簡単設定

**1.** 本製品付属のCD-ROMをパソコンにセットすると、メインメニューが自動的に起動します。

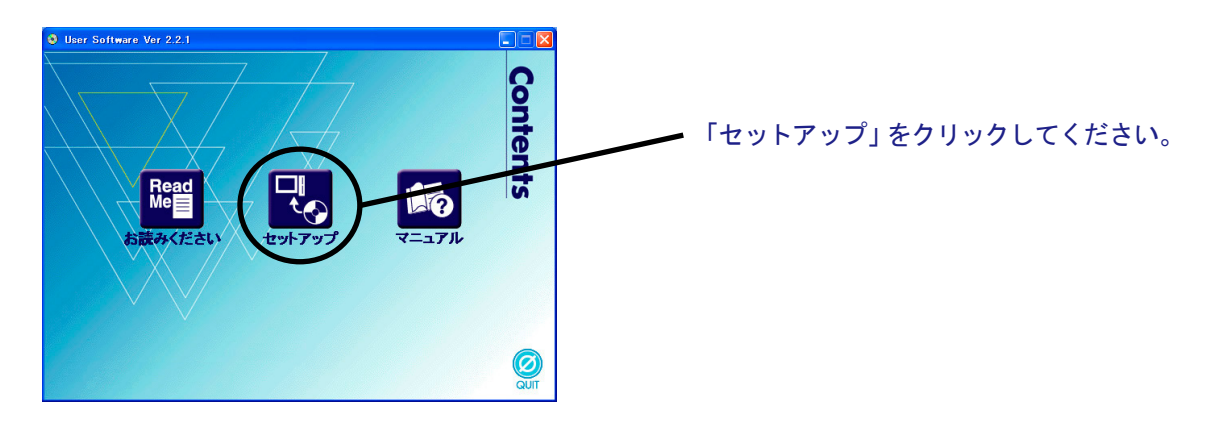

**2.** セットアップ方法の選択画面が開きます。

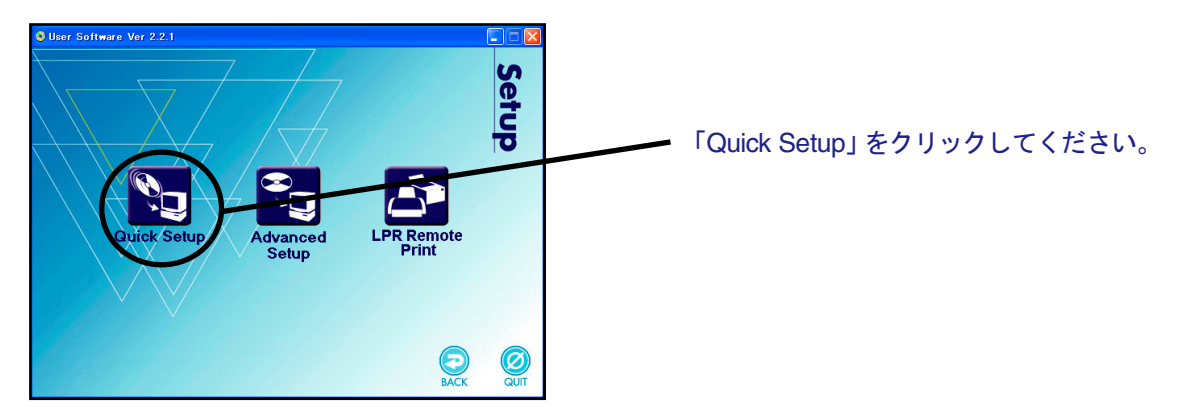

**3.** ファイアウォール例外リスト登録の確認メッセージが表示されます。

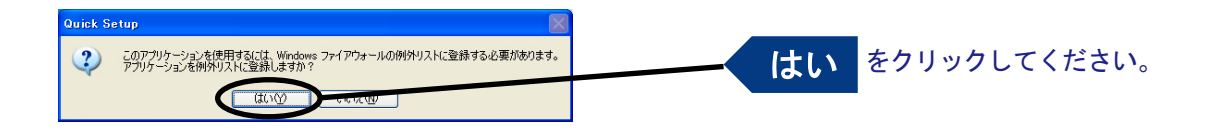

**4.** Quick Setupが起動します。

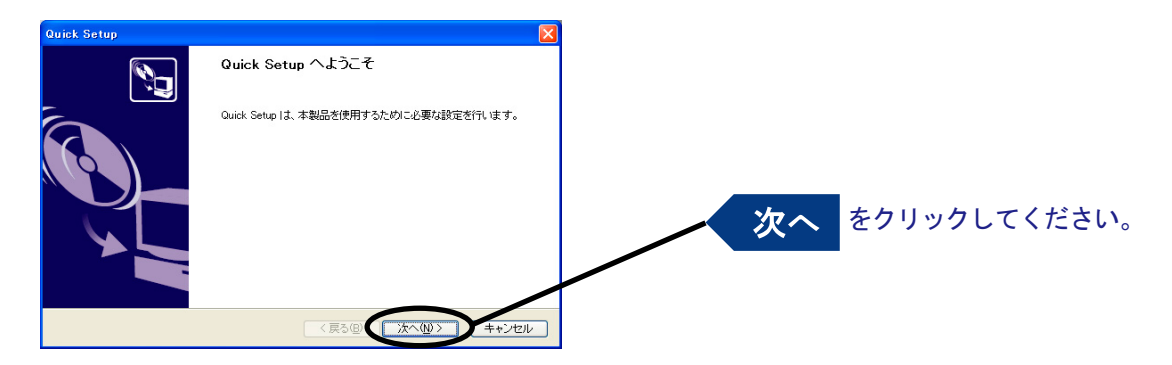

**5.** ソフトウェア使用許諾契約書を確認します。

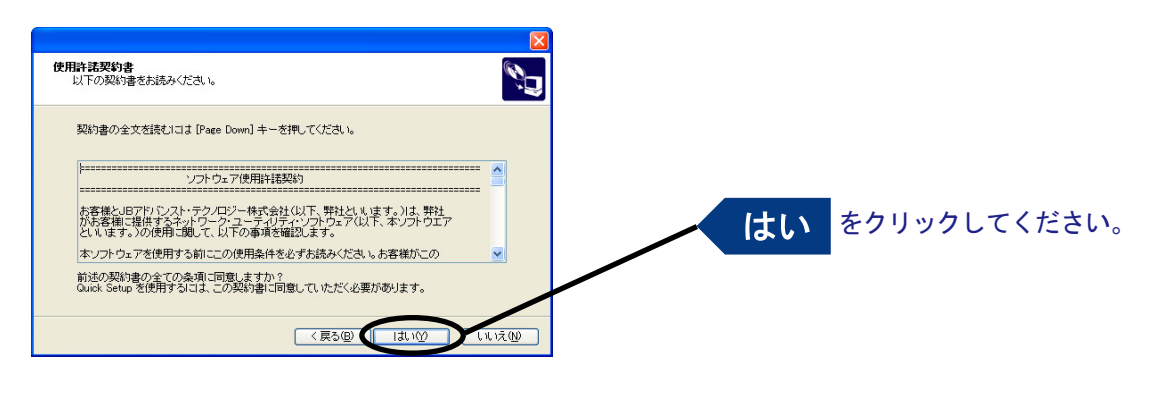

## **6.** 本製品を選択します。

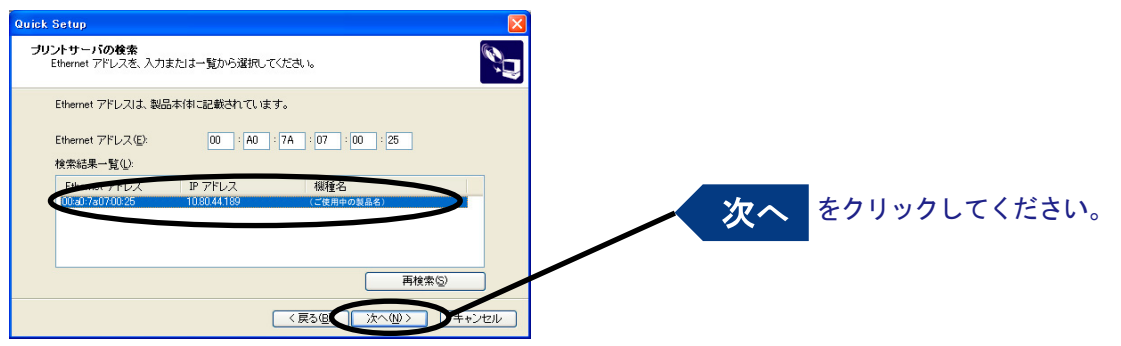

- 検索結果一覧に本製品が表示されていない場合は「再検索」をクリックしてください。 メモ Ethernetアドレスを直接入力することで本製品を選択することもできます。 上記操作を行っても本製品が表示されない場合は、プリンターの電源が入っていない、ネットワー クケーブルが接続されていない等が考えられます。プリンターの状態やネットワークの接続を確認 してください。 また、同一セグメントのネットワークに接続されていない場合も本製品は表示されません。 この場合はプリンター本体の操作パネルよりIPアドレスを設定してください。
- **7.** IPアドレスを設定します。 〈DHCPサーバーがある場合〉

(A)DHCPサーバーからIPアドレスを自動的に取得

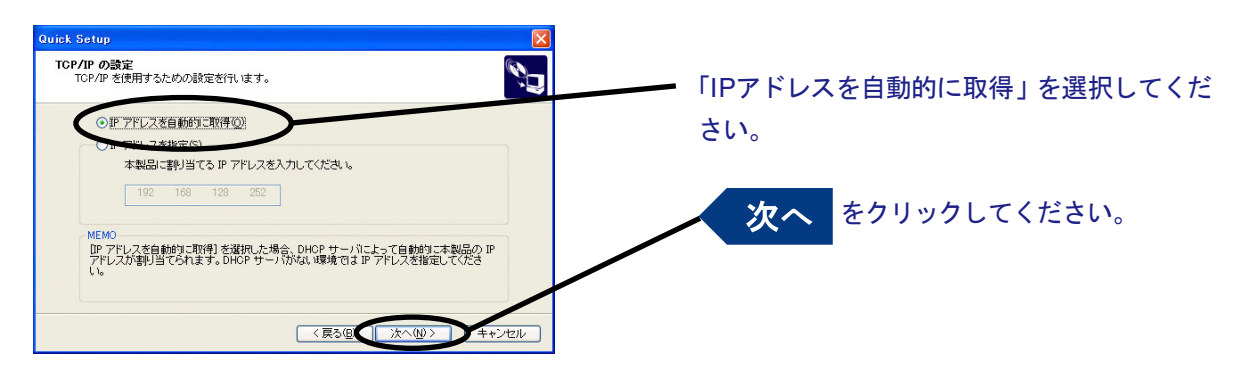

### (B)IPアドレスを手動で設定

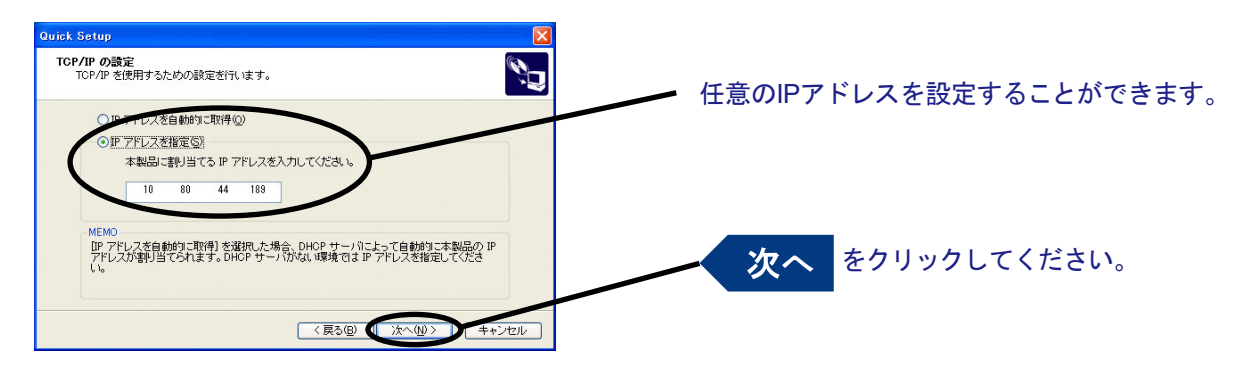

### 〈DHCPサーバーが無い場合〉

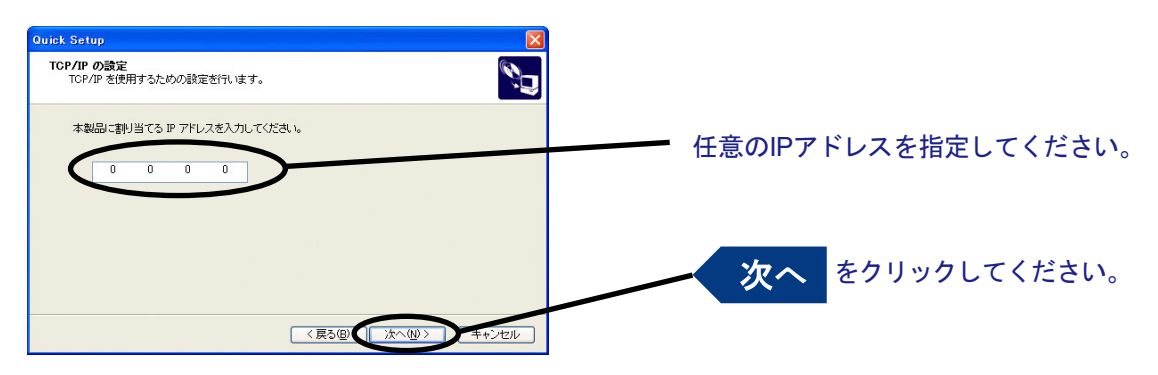

## **8.** 設定項目を確認します。

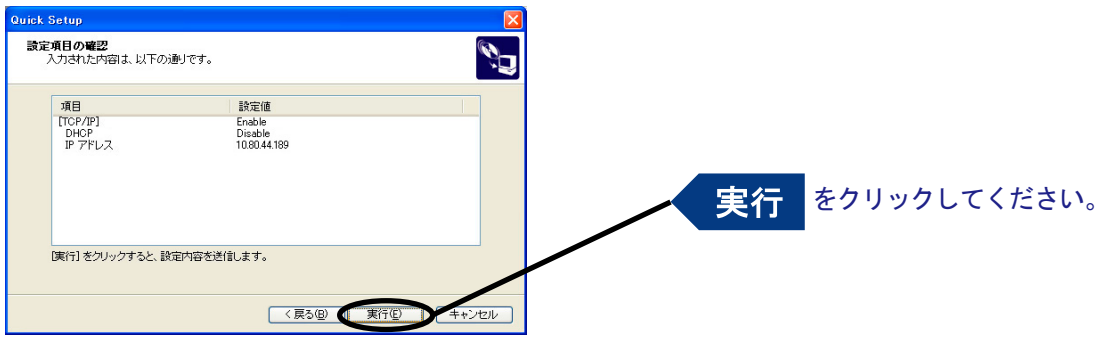

### **9.** 設定完了です。

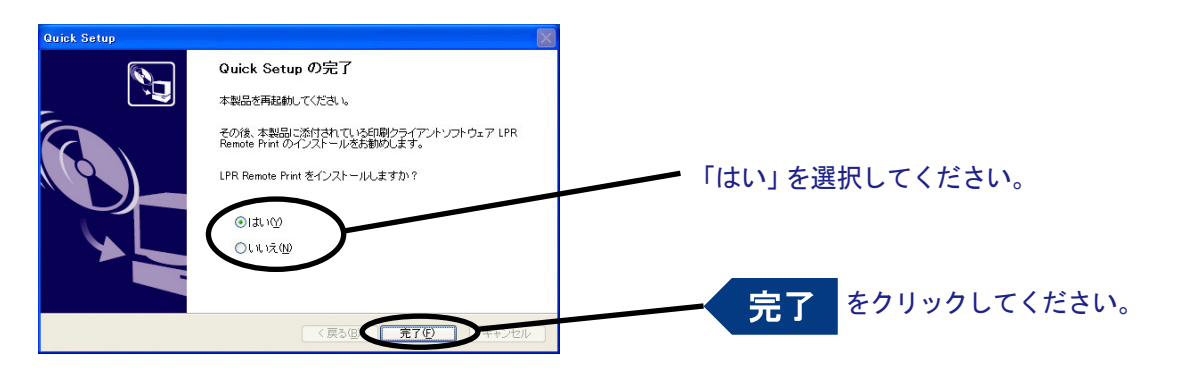

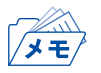

- 引き続きLPR Remote Printをインストールしてください。LPR Remote PrintはWindowsから直接印 刷を行うための印刷クライアントソフトウェアです。
- Windows環境で、OS標準の印刷機能をご利用になる場合は、本章中の「OS標準の印刷クライアント 機能で印刷する」を参照してください。

## LPR Remote Printをインストールする

Windowsの環境で、本製品を利用してTCP/IPプロトコルで直接印刷を行うために、本製品に付属して いるLPR Remote Printを使用できます。LPR Remote Printは、LPR機能(本製品専用)、IPP機能およ びRawモード機能が利用できる印刷クライアントソフトウェアと、Network Monitorが収録されていま す。インストールが完了すると、LPR Remote Print ポート追加ウィザードが起動します。

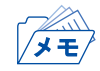

- LPR (Line Printer Remote) 機能
	- ローカルエリアネットワーク(LAN)上のプリンターに印刷することができます。一般に広く使用され ているプロトコルです。
- IPP (Internet Printing Protocol) 機能
	- インターネットを経由して遠隔地のネットワーク・プリンターに印刷することができます。
- Rawモード機能 ローカルエリアネットワーク(LAN)上のプリンターに印刷することができます。印刷データのスプー ルを行わずに高速に印刷することができます。
- Network Monitor プリンターの状態をパソコン画面にポップアップして表示する便利なモニターです。詳細は「 第6章 Network Monitorユーティリティ」を参照してください。
- **1.** インストール方法を確認します。 (A)Quick Setupから続いてインストールする場合

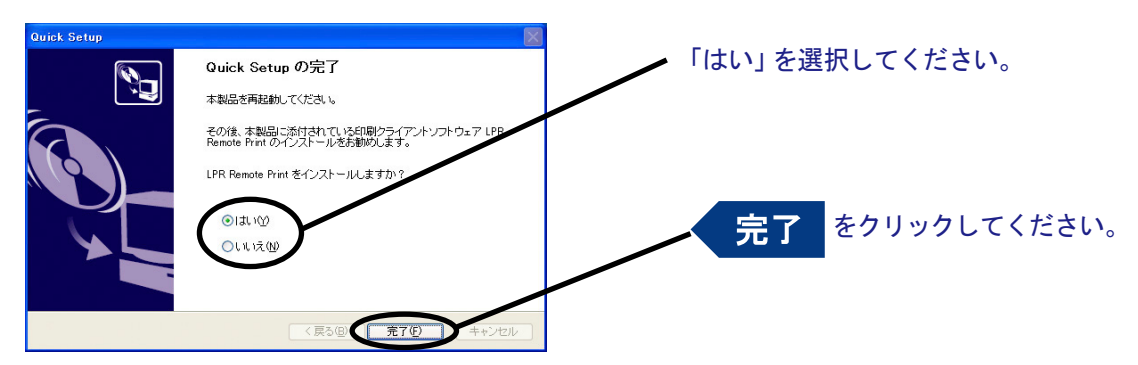

(B)LPR Remote Printのみインストールする場合

付属CD-ROMをセットし、「メインメニュー」-「Setup」メニューから「LPR Remote Printを選択 してください。」

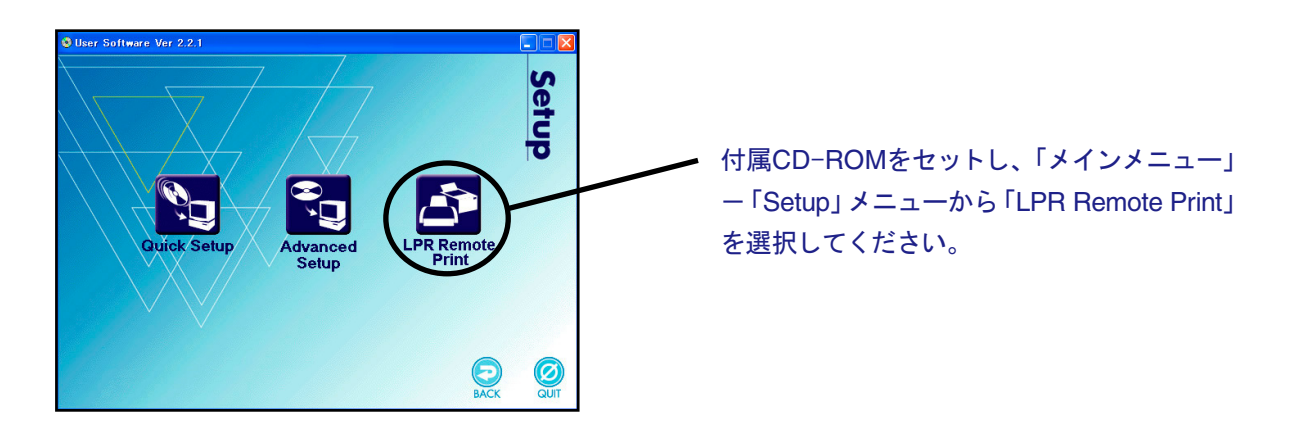

**2.** LPR Remote Printインストールウィザードが起動します。

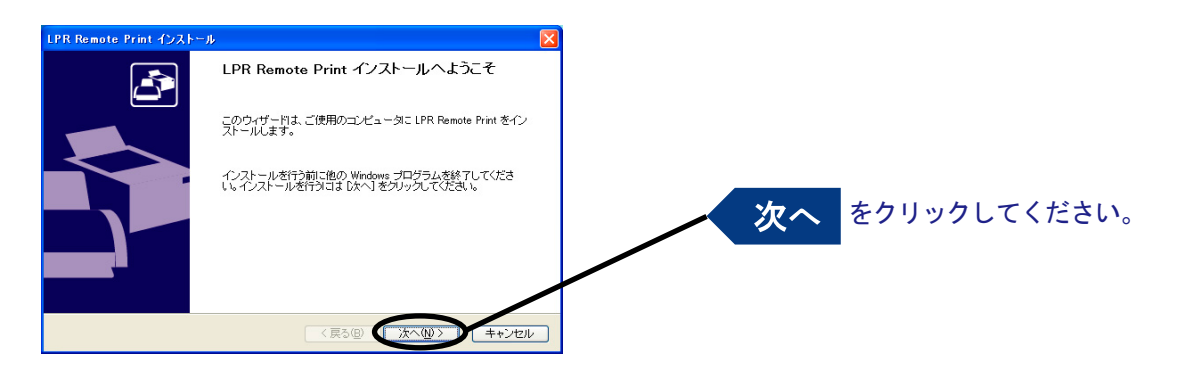

## **3.** ソフトウェア使用許諾契約書を確認します。

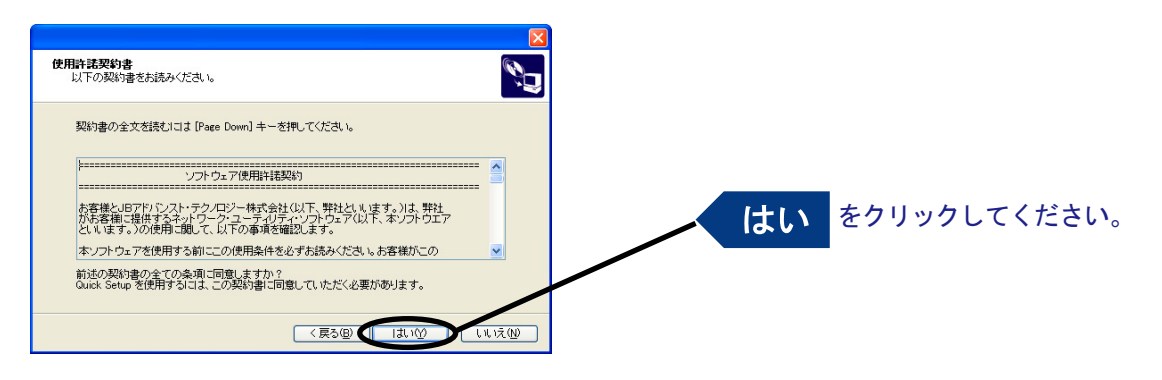

### **4.** インストール先のフォルダーを指定します。

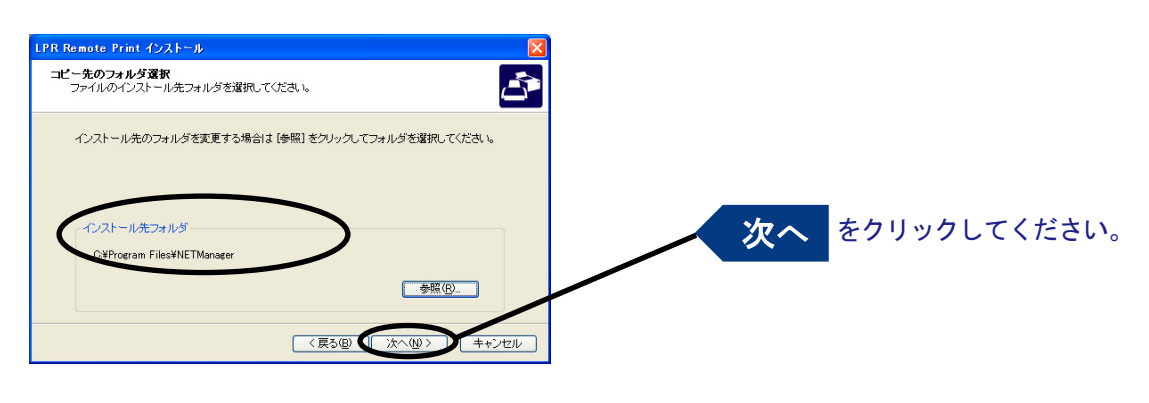

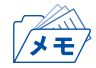

• [参照]をクリックするとインストール先フォルダーを選択できます。

**5.** スタートメニューに登録するグループ名を入力します。

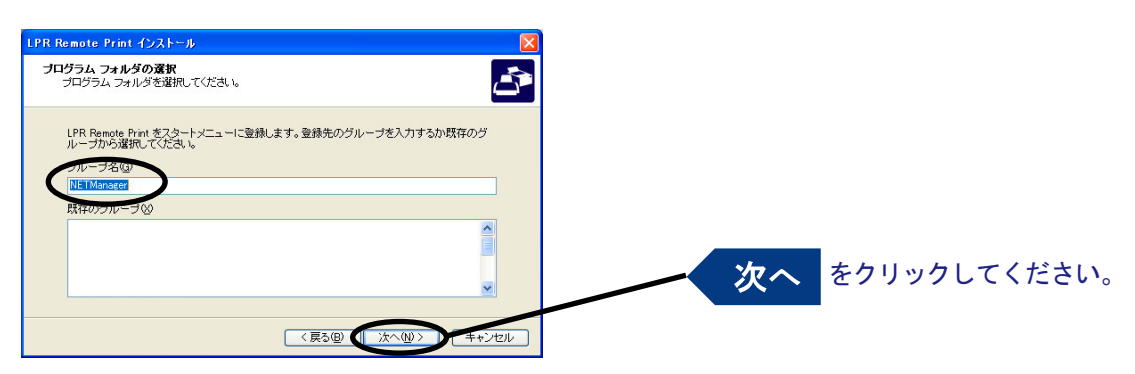

**6.** インストールを開始します。

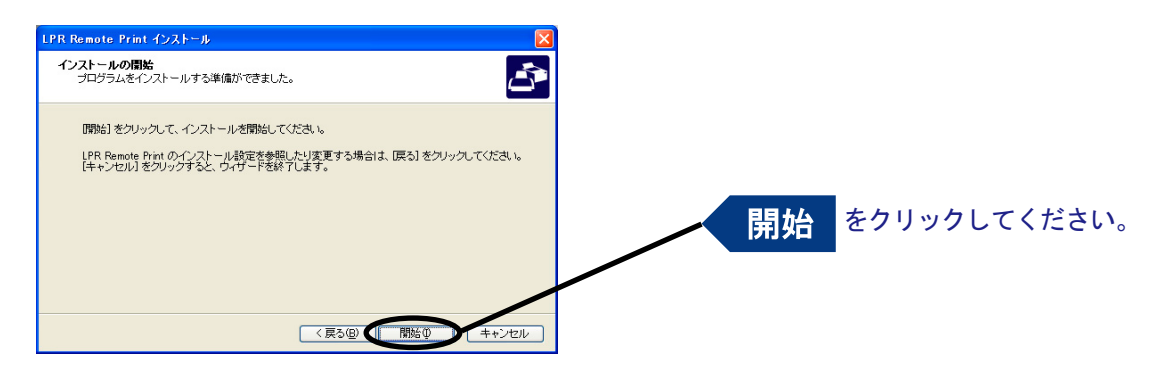

**7.** インストール完了前に、ファイアウォール例外リスト登録の確認メッセージが表示されます。

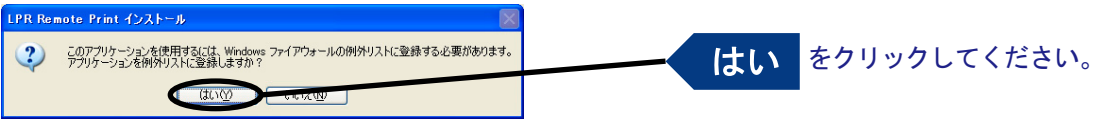

**8.** インストール完了です。

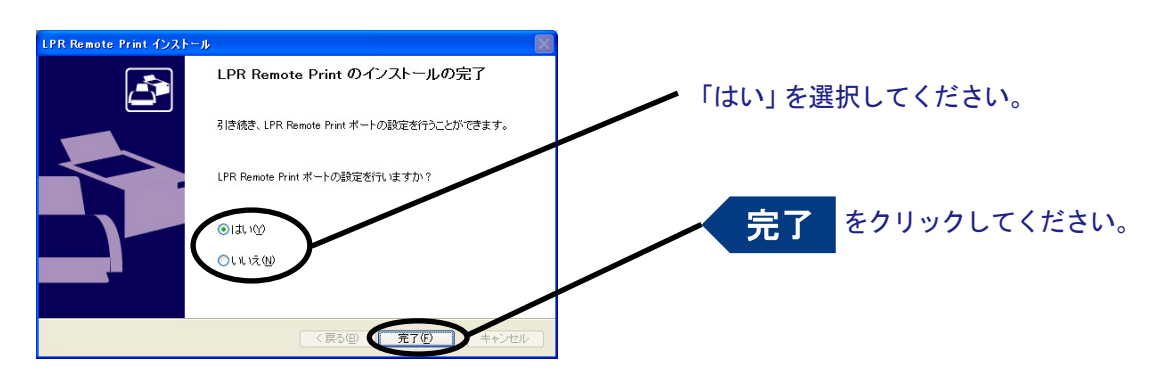

# プリンター・ポートを追加する

本製品では、以下の3つの方法でLPR Remote Printポートを追加できます。

- LPRポートを追加する
- IPPポートを追加する
- Rawポートを追加する

印刷に使用するプロトコルを選択し、「次へ」をクリックすると、各印刷方式のポート作成画面へ移りま す。

#### (A)LPR Remote Printインストールから続いて追加する

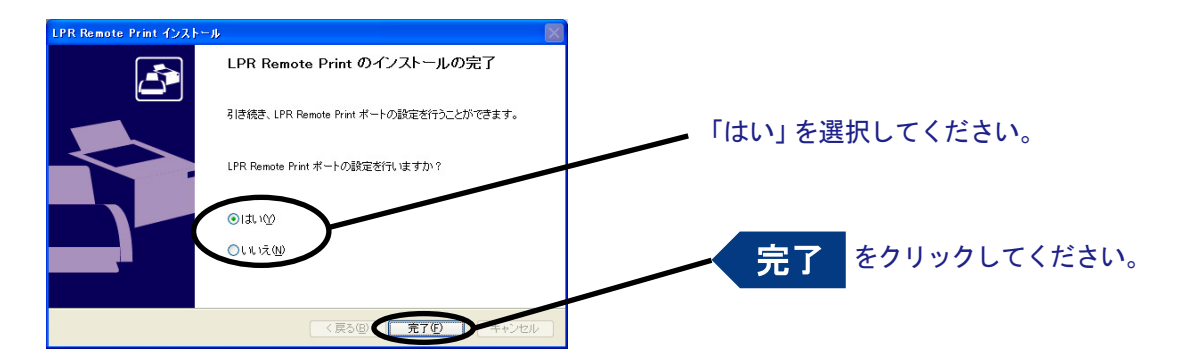

#### LPR Remote Print ポート追加ウィザードが開始します。

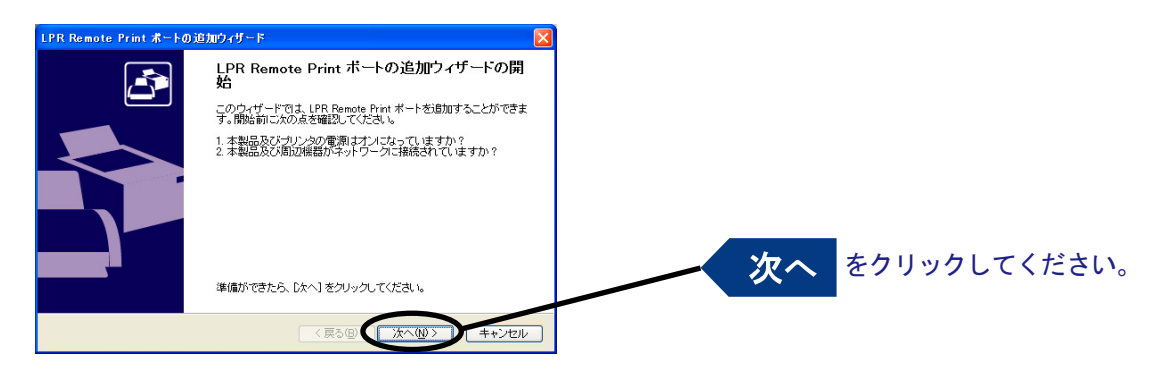

(B)「スタート」-「すべてのプログラム」-「NETManager (または任意で指定したグループ名)」にあ る「LPR Remote Printポート追加」から追加する

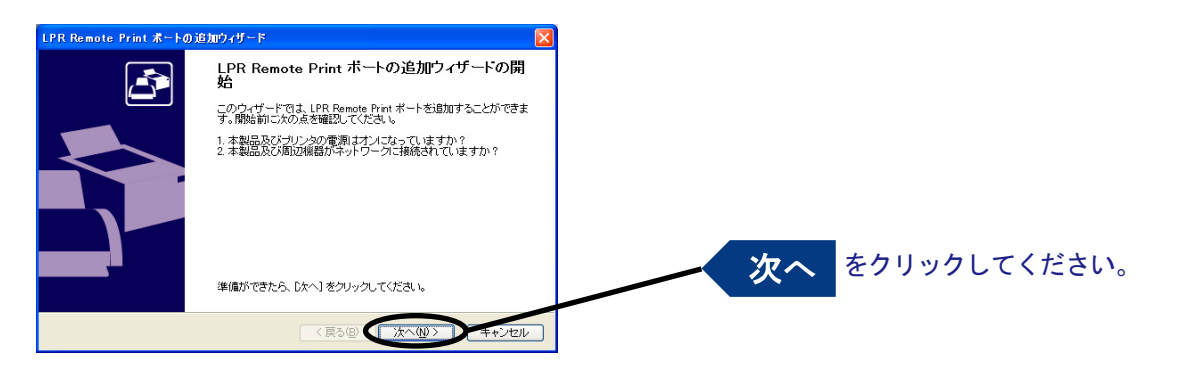

## LPRポートを追加する場合

**1.** LPR(Line Printer Remote)を選択します。

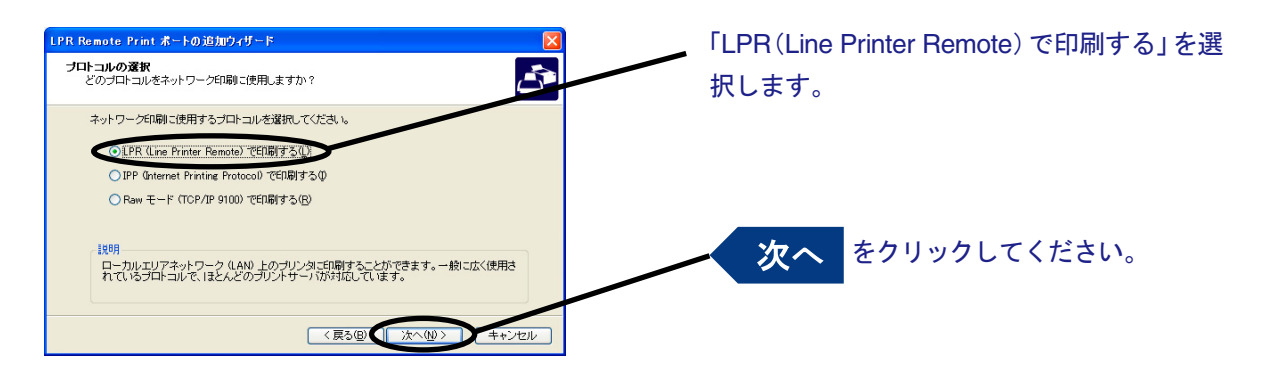

**2.** 「IPアドレスまたはプリンタ名」で本製品を選択します。 直接入力するか、「プリントサーバ検索」ボタンで、プリント・サーバー一覧を表示させて選択し ます。

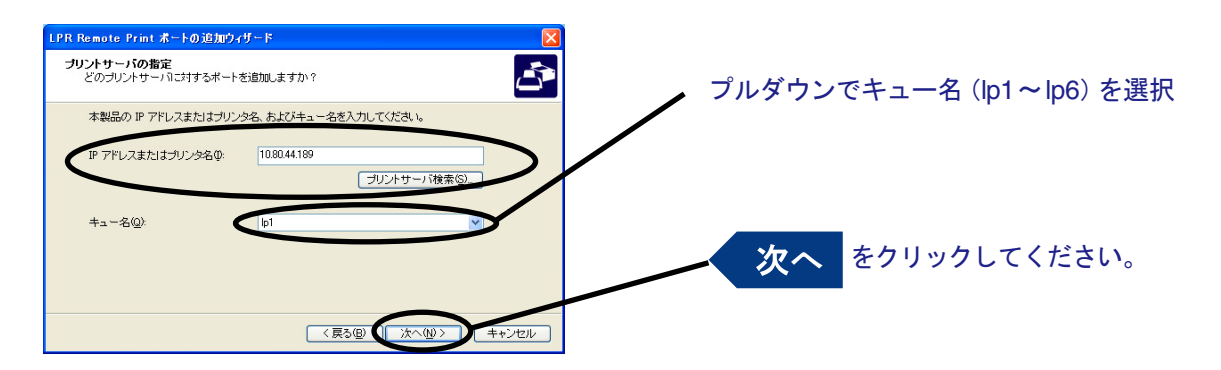

**3.** プリンター・ポート名を入力します。

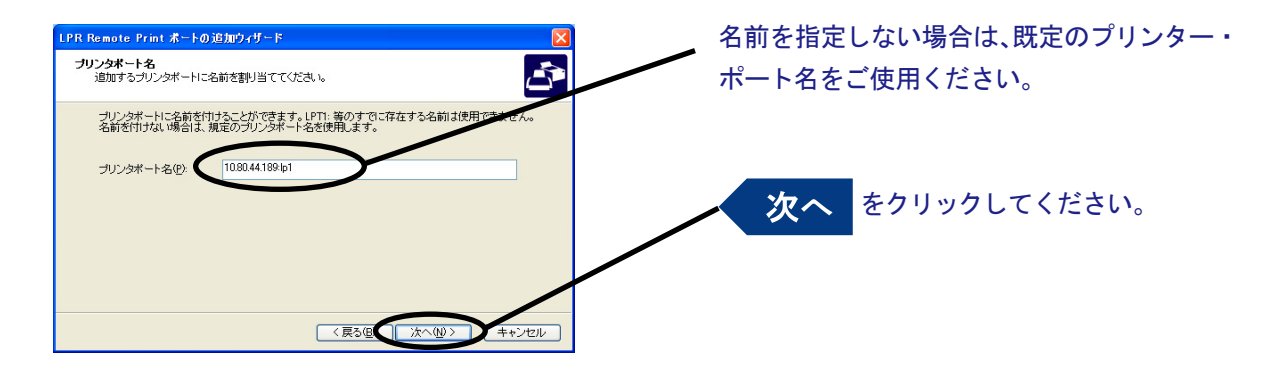

**4.** 設定内容を確認します。

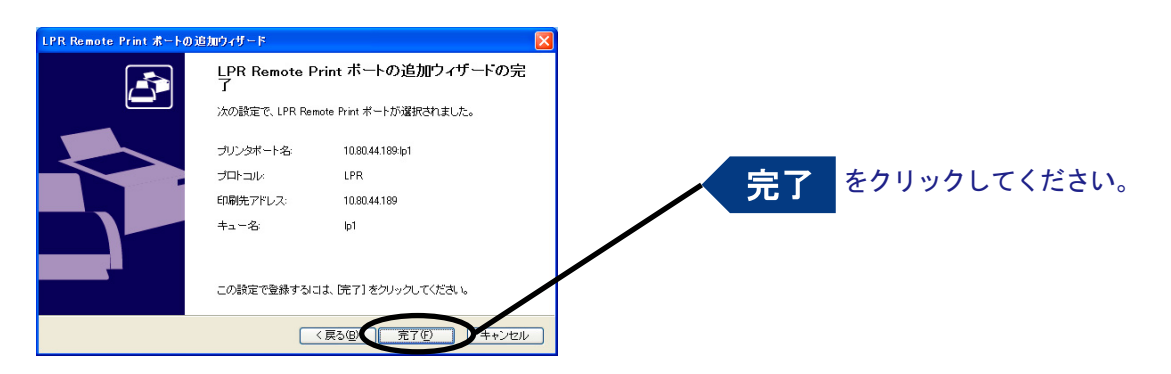

**5.** 使用するプリンターを一覧の中から選択します。

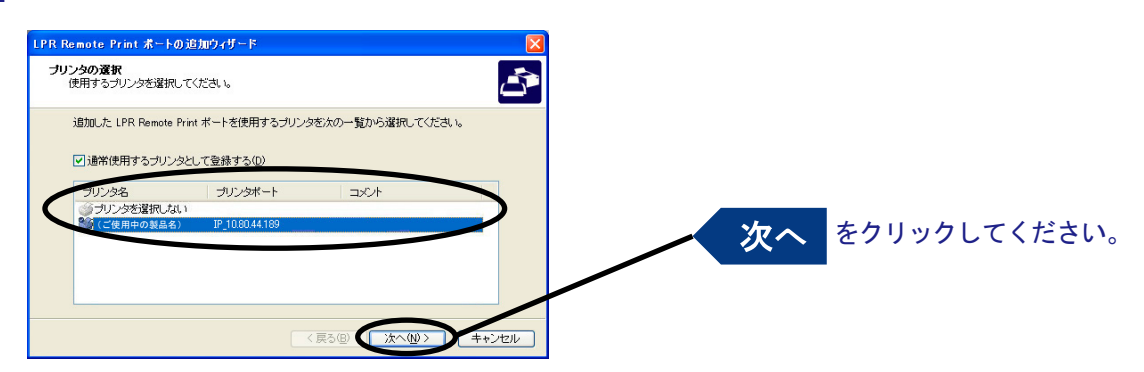

### **6.** ポート設定を完了します。

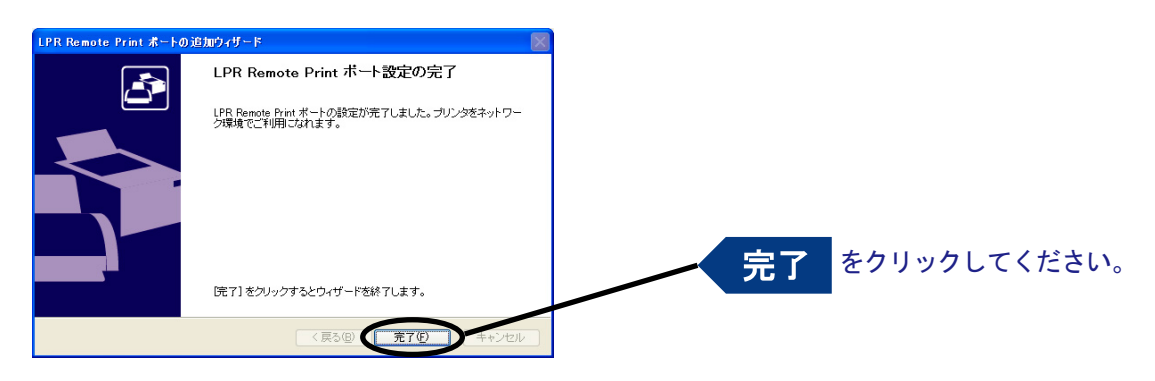

## IPPポートを追加する場合

**1.** IPP(Internet Printing Protocol)を選択します。

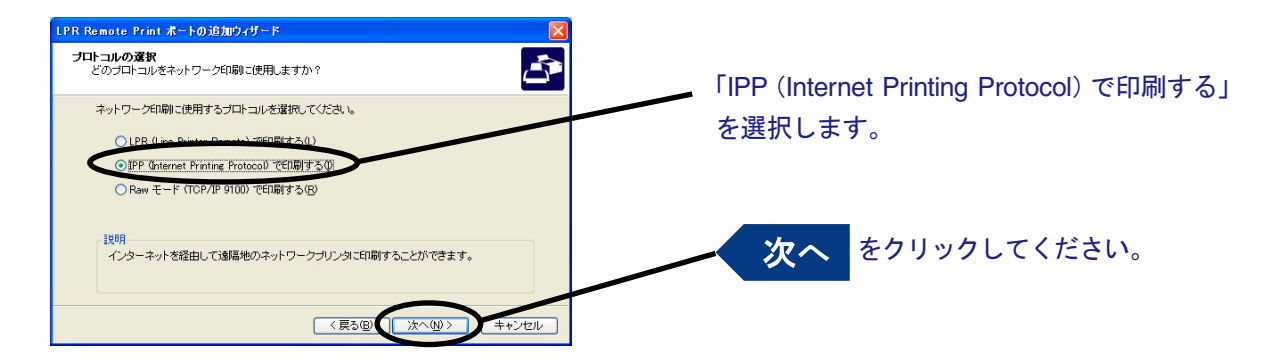

**2.** 「インターネット接続にプロキシサーバを使用しない」又は、「プロキシサーバを手動で設定する」 を選択してください。

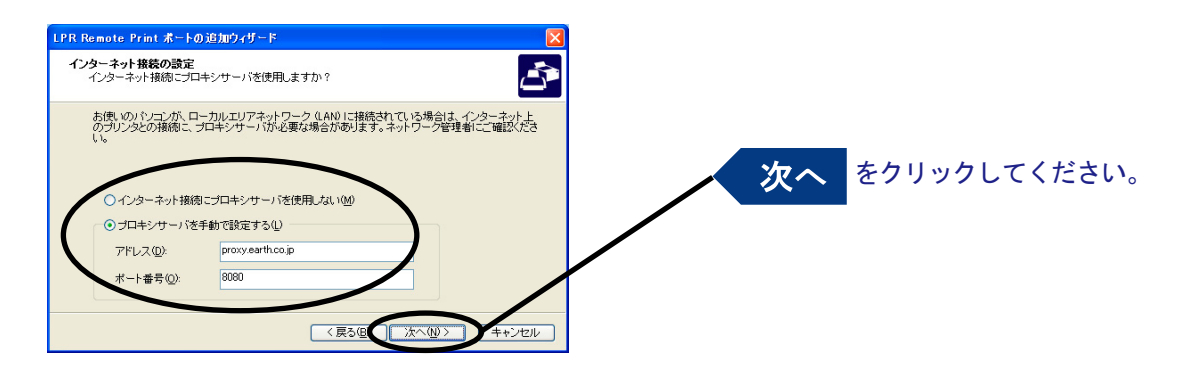

**3.** 「プリンタURL」には、印刷先の本製品に割り当てられたURLを入力してください。 本製品のIPPプリンターURLは、"/ipp"又は"/ipp/lp"です。

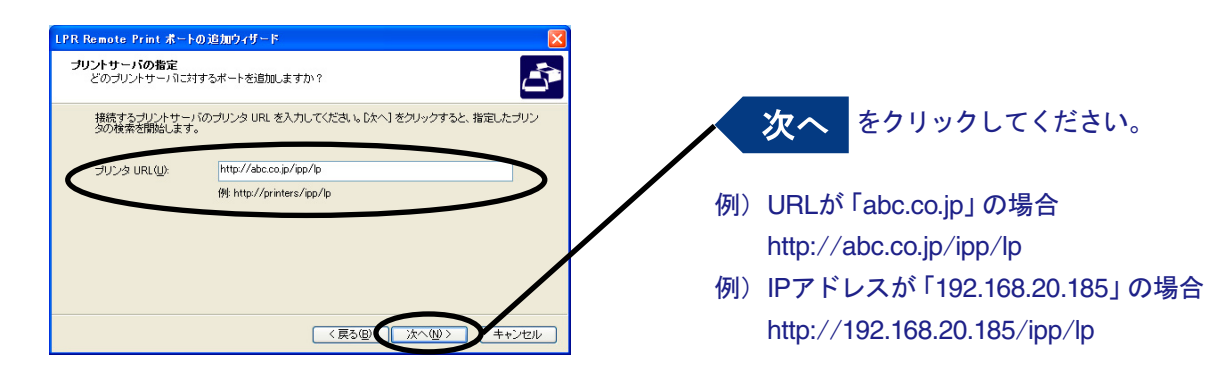

• 「次へ」をクリックすると、指定されたURLが存在するか否かの確認が行われます。ダモ

**4.** 印刷先のポート名を設定します。

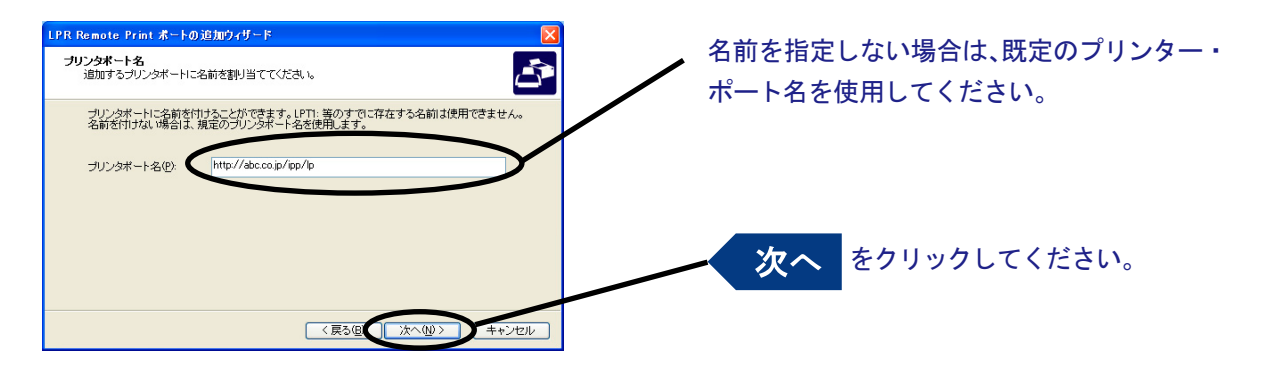

## **5.** 設定内容を確認します。

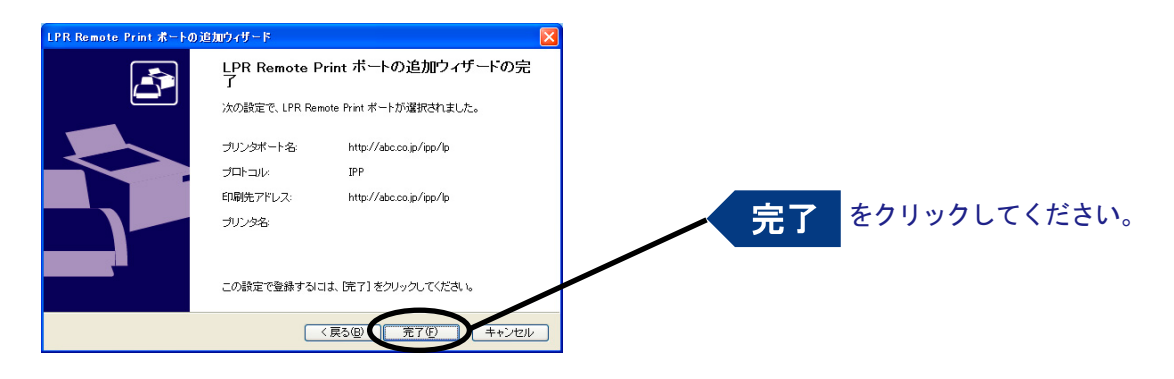

### **6.** 使用するプリンターを一覧の中から選択します。

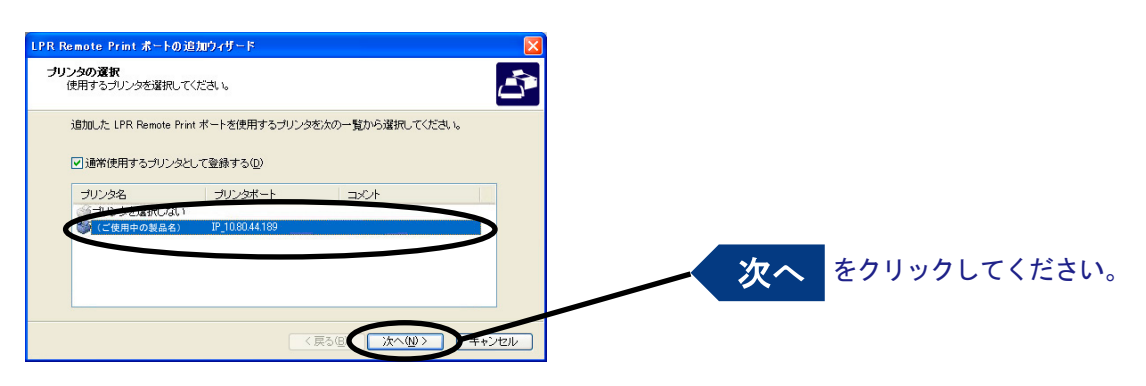

## **7.** ポート設定を完了します。

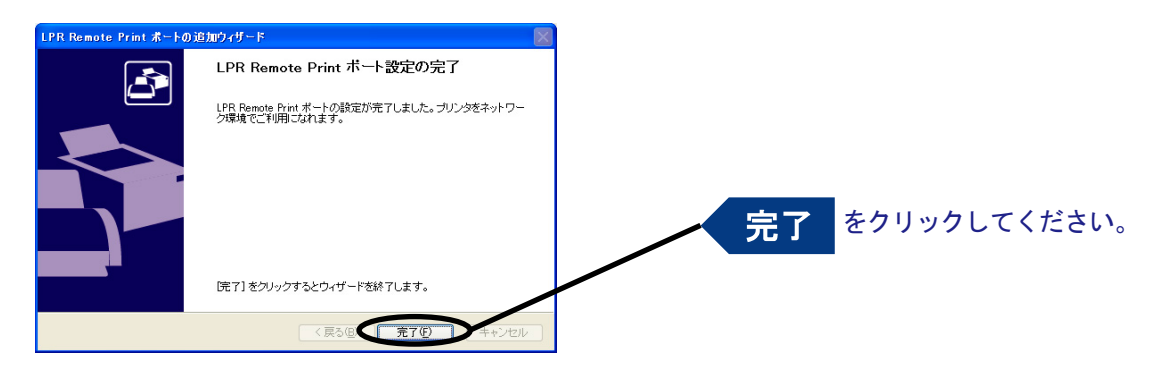

### Rawポートを追加する場合

**1.** Rawモードを選択します。

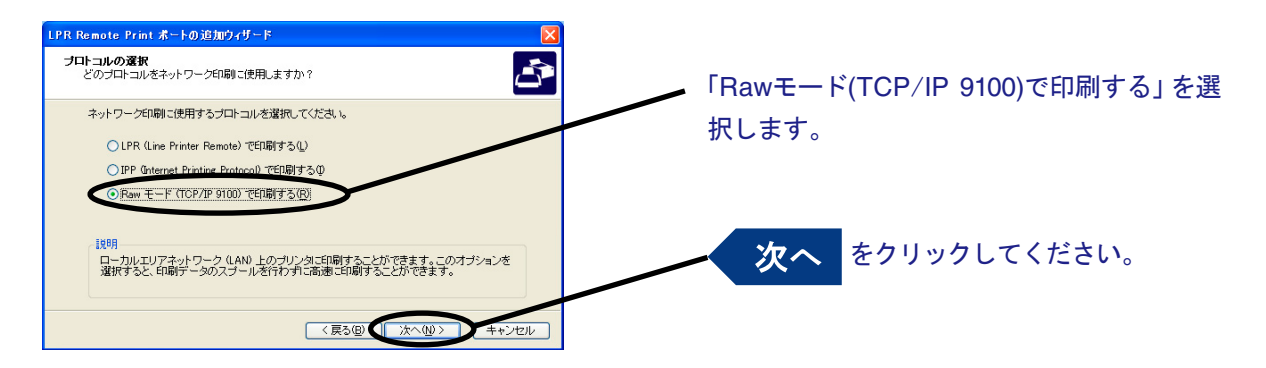

**2.** 「IPアドレスまたはプリンタ名」で本製品を選択します。 直接入力するか、「プリントサーバ検索」ボタンで、プリント・サーバー一覧を表示させて選択し ます。

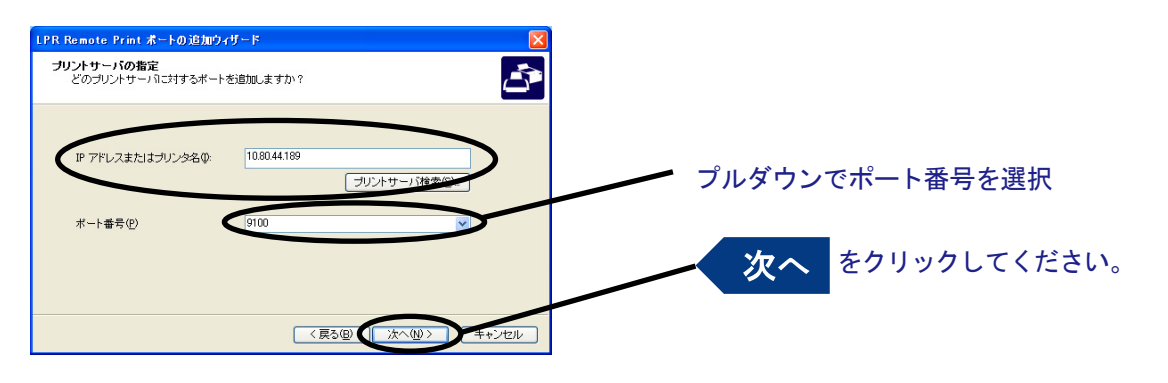

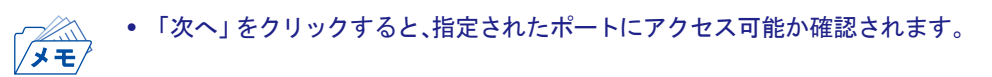

**3.** 印刷先ポート名を入力します。

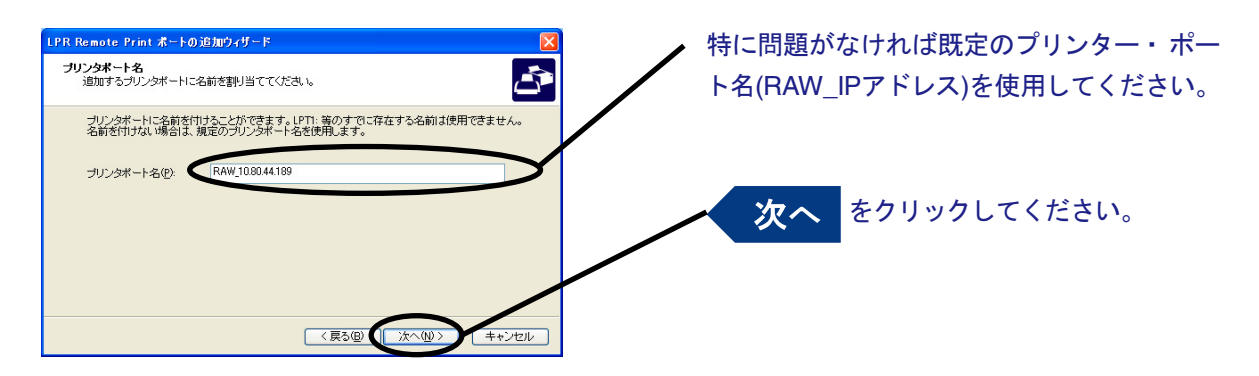

### **4.** 設定内容を確認します。

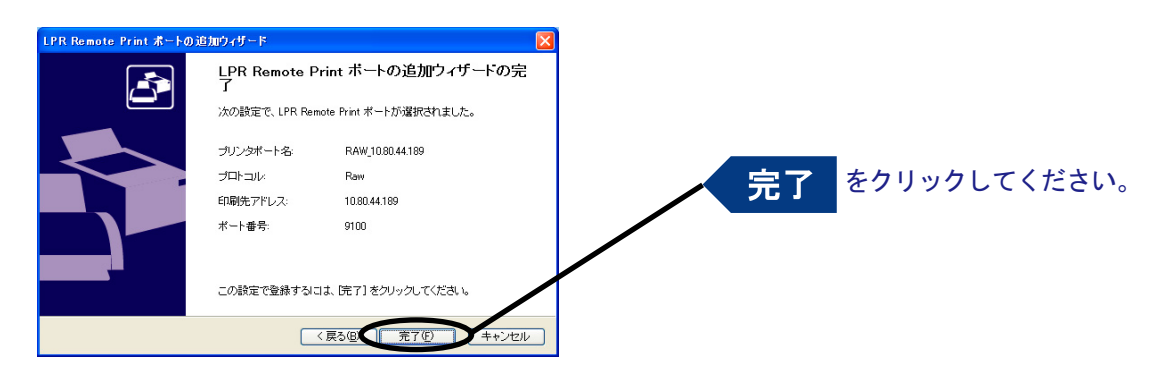

## **5.** 使用するプリンターを一覧の中から選択します。

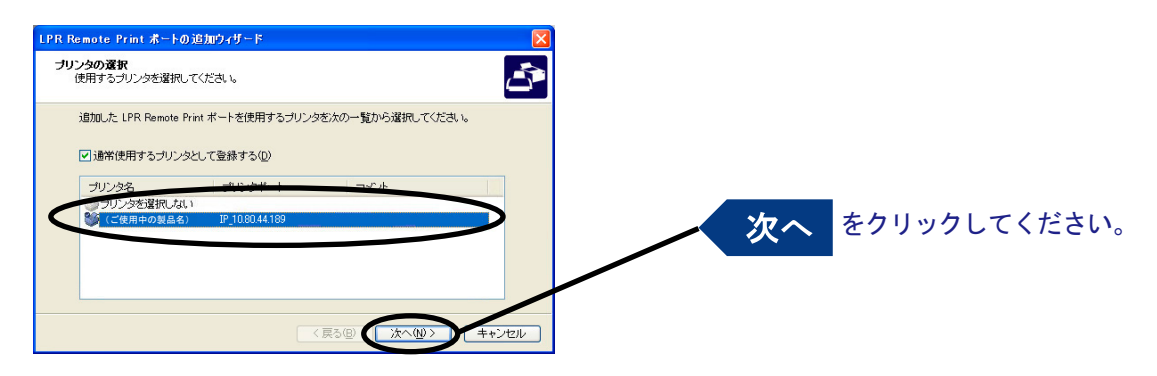

### **6.** ポート設定を完了します。

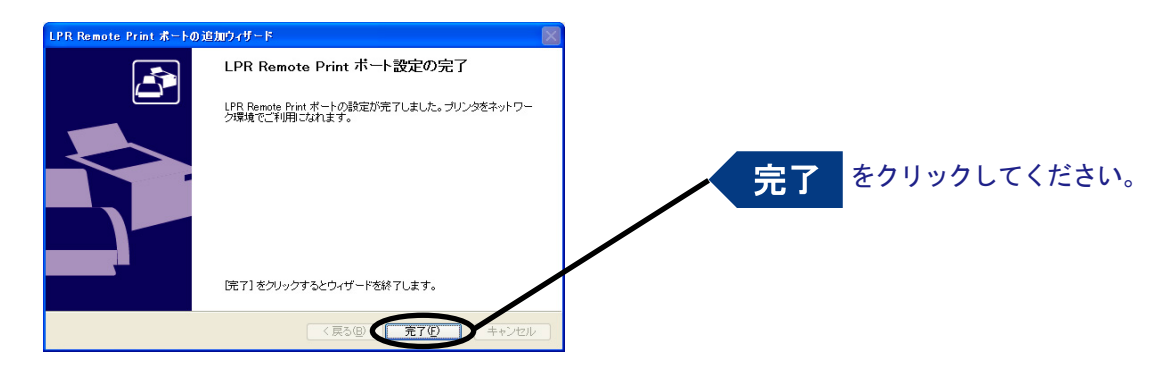

# NetBIOS over TCP/IPで印刷する

## NetBIOS over TCP/IPのネットワーク設定を確認する

NetBIOS over TCP/IPを使って印刷するには、パソコンで各種プロトコルの設定を確認します。確認内 容はOSにより異なりますので、下記をご参考の上設定を確認してください。

Windows XP/Windows Server 2003の場合

/メモ

• 本項の設定例はWindows XPを例としております。

ネットワーク設定で

- [インターネットプロトコル(TCP/IP)]にNetBIOS 設定が設定されていること
- 「ネットワーク」に [Microsoft ネットワーク用クライアント] が追加されていること を確認します。
- **1.** コントロールパネルの「ネットワーク接続」を選択します。
- **2.** 「ローカルエリア接続」のプロパティを開きます。
- **3.** ネットワークコンポーネント一覧に[Microsoftネットワーク用クライアント]と[インターネット プロトコル(TCP/IP)]が追加されていることを確認します。 [Microsoft ネットワーク共有サービス]が無い場合は「インストール」をクリックして、「クライア ント」-「Microsoft ネットワーク共有サービス」を選択してください。 [インターネットプロトコル(TCP/IP)]が無い場合は「インストール」をクリックし、「プロトコ ル」-「インターネットプロトコル(TCP/IP)」を選択してください。
- **4.** [インターネットプロトコル(TCP/IP)]のプロパティを開きます。
- **5.** [詳細設定]-[WINS]を開き、NetBIOS 設定が[既定値]または[NetBIOS over TCP/IP を有効 にする]が選択されていることを確認します。
- **6.** 「ローカルエリア接続のプロパティ」に戻り、詳細設定タブの「設定」をクリックします。
- **7.** Windowsファイアウォール設定の例外タブをクリックして「、プログラムおよびサービス」の「ファ イルとプリンタ共有」にチェックを入れます。

Windows Vista/7/8/Windows Server 2008/2012の場合

$$
\widehat{\mathbb{Z}}
$$

• 本項の設定例はWindows 7を例としております。

ネットワーク設定で

• 「ネットワーク」に[インターネットプロトコル バージョン4(TCP/IPv4)]と[Microsoft ネットワーク 用クライアント]が追加されていること

• [インターネットプロトコル バージョン4(TCP/IPv4)]にNetBIOS 設定が設定されていること を確認します。

- **1.** コントロールパネルの「ネットワークの状態とタスクの表示」から「アダプターの設定の変更」を 選択します。
- **2.** 「ローカルエリア接続」のプロパティを開きます。
- **3.** [インターネットプロトコル バージョン4(TCP/IPv4)]と[Microsoftネットワーク用クライアント] が追加されていることを確認します。
- **4.** [インターネットプロトコル バージョン4(TCP/IPv4)]-[プロパティ]-[詳細設定]からWINS タブを選択し、[NetBIOS over TCP/IPを有効にする]が選択されていることを確認します。

## NetBIOS over TCP/IPで印刷する

### Windows XP/Windows Server 2003の場合

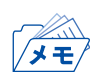

- 本項の設定例はWindows XPを例としております。
- **1.** 「マイネットワーク」-「ワークグループのコンピュータを表示する」-「Microsoft Windows Network」をクリックし、ワークグループ名「Printerservers」を開きます。

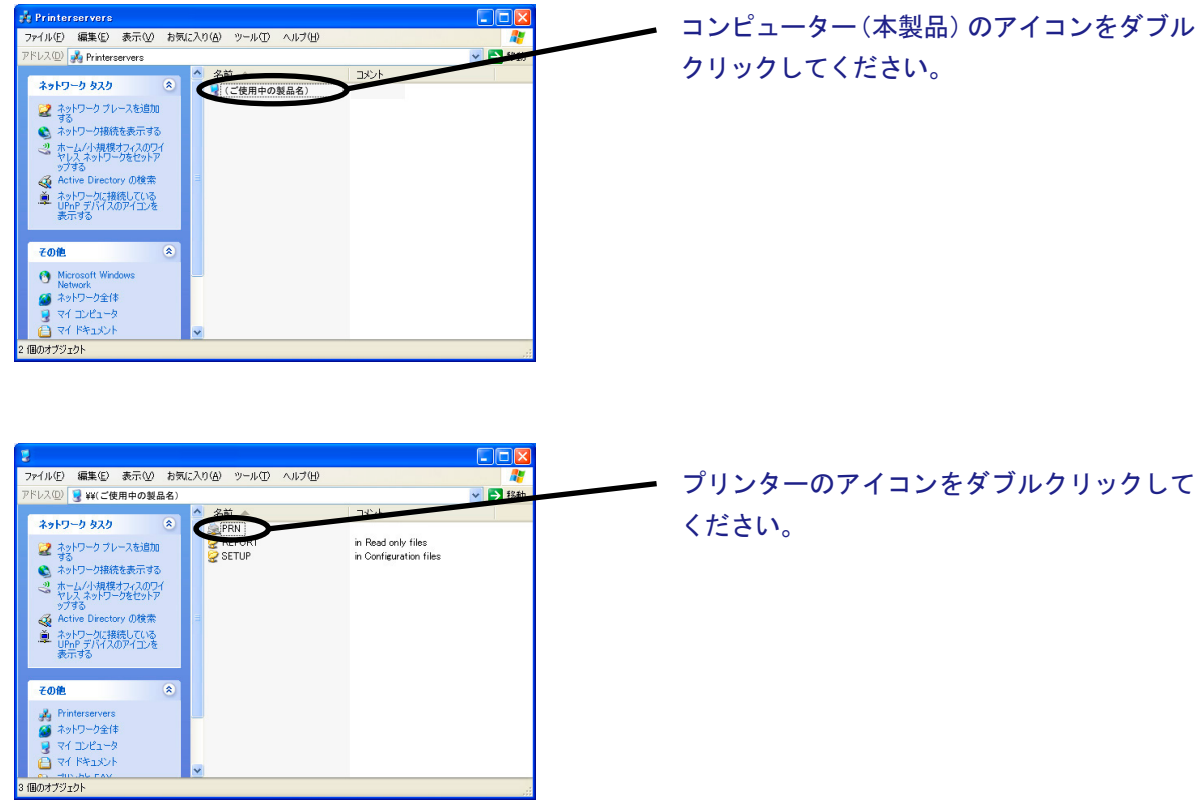

**2.** プリンターの設定確認メッセージが表示されます。

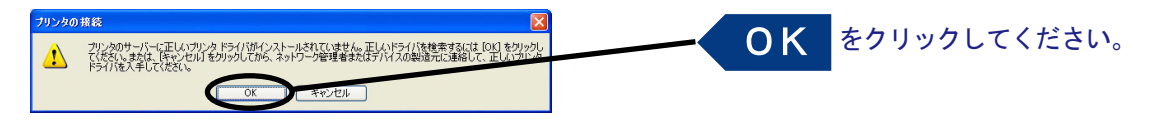

**3.** プリンターの追加ウィザードが起動しますので、指示に従って設定を行います。 プリンターのテストページが出力されれば、プリンターの追加は完了です。

### Windows Vista/7/8/Windows Server 2008/2012の場合

- 本項の設定例はWindows 7を例としております。  $\sqrt{11}$  $\sqrt{1 + \frac{1}{2}}$
- **1.** 「コンピューター」-「ネットワーク」を開きます。

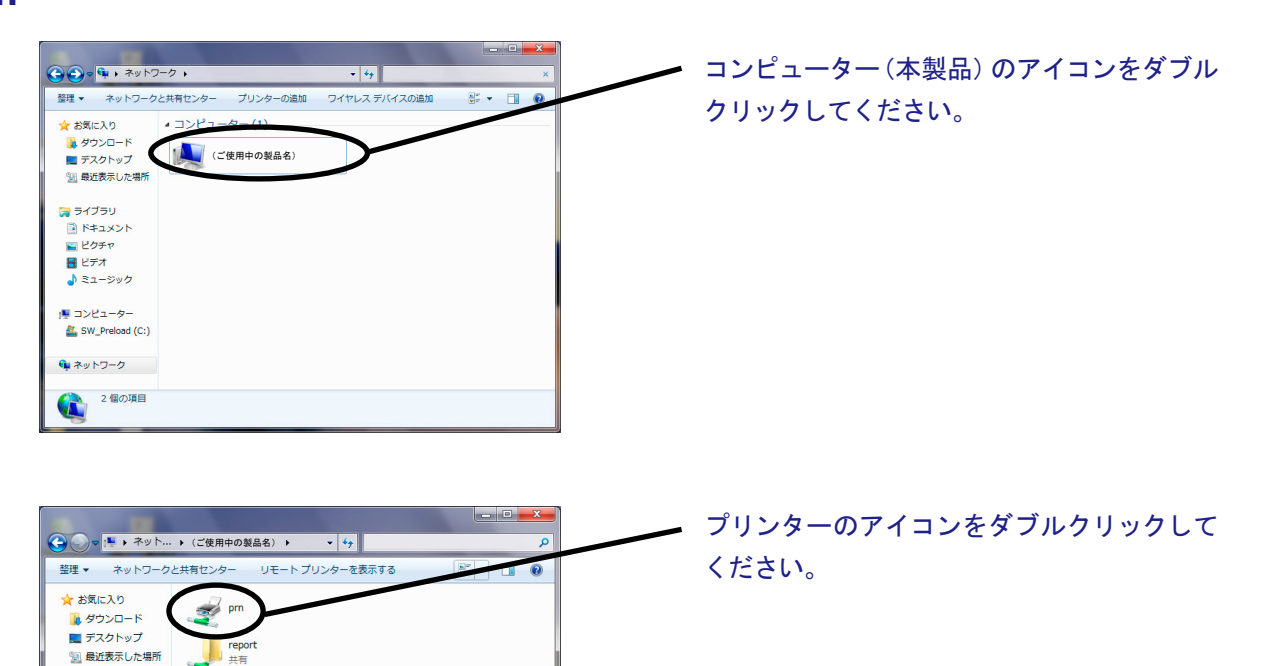

**2.** プリンターの設定確認メッセージが表示されます。

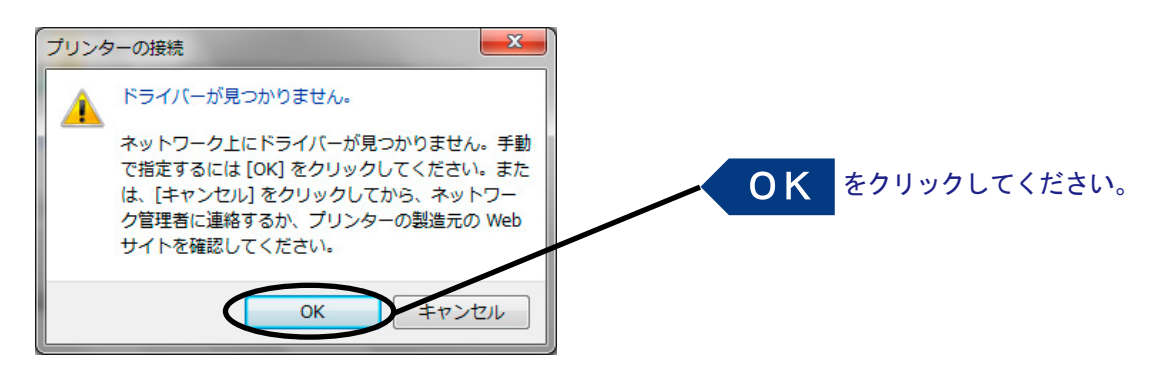

**3.** プリンターの追加ウィザードが起動しますので、指示に従って設定を行います。 プリンターのテストページが出力されれば、プリンターの追加は完了です。

■ ライブラリ

■ ドキュメント  $P$   $E$ 日ビデオ ♪ ミュージック 博 コンピュータ SW\_Preload (C:) ● ネットワーク 3個の項目

setup<br>| 共有

# NetBIOS over TCP/IPについて

## NetBIOS over TCP/IPワークグループの構造

ここでは、本製品に搭載されているNetBIOS over TCP/IPのワークグループの構造について説明します。

例) 本製品のEthernetアドレス:00:a0:7a:07:00:25

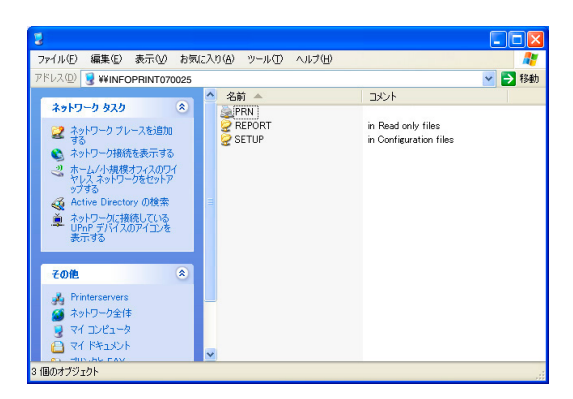

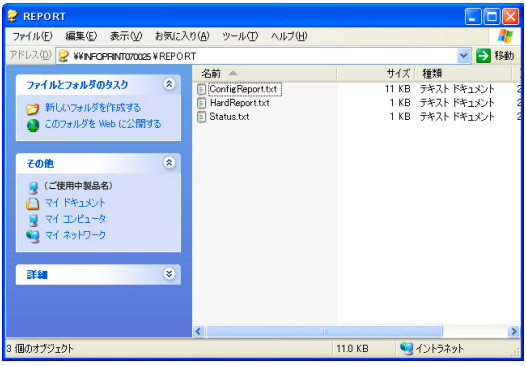

¥¥INFOPRINT070025:コンピューター ¥¥INFOPRINT070025¥prn:プリンター

\\INFOPRINT070025\report\ConfigReport.txt: 設定レポート(読み取り専用) \\INFOPRINT070025\report\HardReport.txt: 自己診断情報(読み取り専用) \\INFOPRINT070025\report\Status.txt: システム状態レポート(読み取り専用)

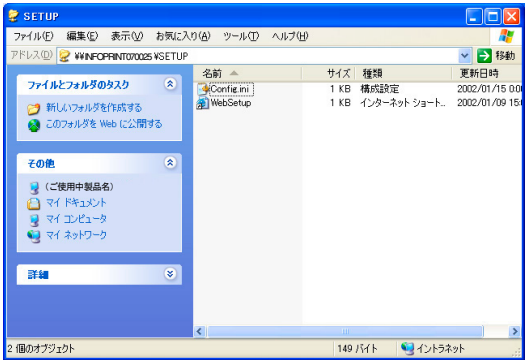

¥¥INFOPRINT070025¥setup¥Config.ini: 初期設定ファイル(編集可能) ¥¥INFOPRINT070025¥setup¥WebSetup: ショートカットファイル(読み取り専用)

○設定レポート

本製品を起動した時の内部情報を出力します。

○システム状態レポート

本製品を起動した時の本製品の状態を出力します。

○初期設定ファイル

初期設定ファイルでは「ワークグループ名」と「IPアドレス」を記述することができます。

メモ帳等のエディターを使い編集後、ファイルを上書き保存することで設定します。上書き保存する と、本製品は約3秒後、自動リセットされ、再起動します。

初期設定ファイルを編集し、ファイルを上書き保存することでワークグループ名、IPアドレスの変更 が可能です。

例)

Workgroup = UserGroup

IP Address = 192.168.129.218

ワークグループ名は、 ネットワーク全体の中に既に存在するワークグループ名を指定してください。 DHCP/BOOTP、RARPサーバーを使用してIPアドレスを自動的に割り当てする場合は「、IP address」 に設定しても無効となります。

○ショートカットファイル

本製品にIPアドレスが設定されるとショートカット(WebSetup)が作成されます。ショートカットア イコンをダブルクリックするとWebブラウザが起動し本製品のWebページが表示されます。

• Webブラウザについては「第5章 設定に関する機能」を参照してください。メモ

# OS標準の印刷クライアント機能で印刷する

LPR Remote Printを使用せず、OS標準の印刷クライアント機能を利用して印刷する方法を説明します。

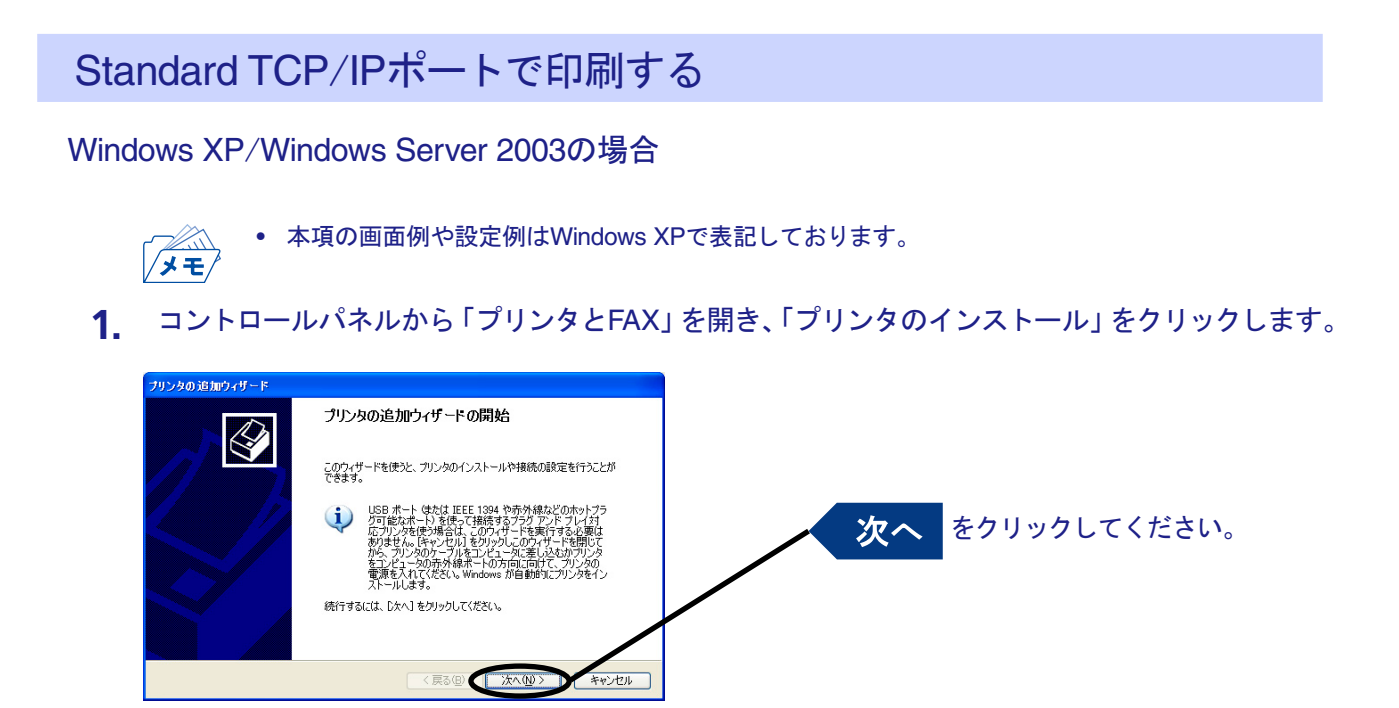

**2.** 設定するプリンターの種類を選択します。

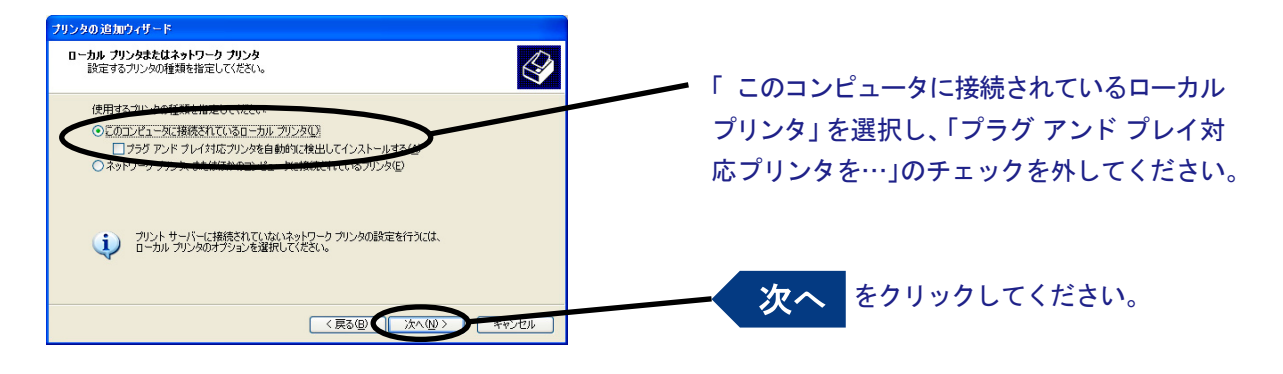

**3.** プリンター・ポートを選択します。

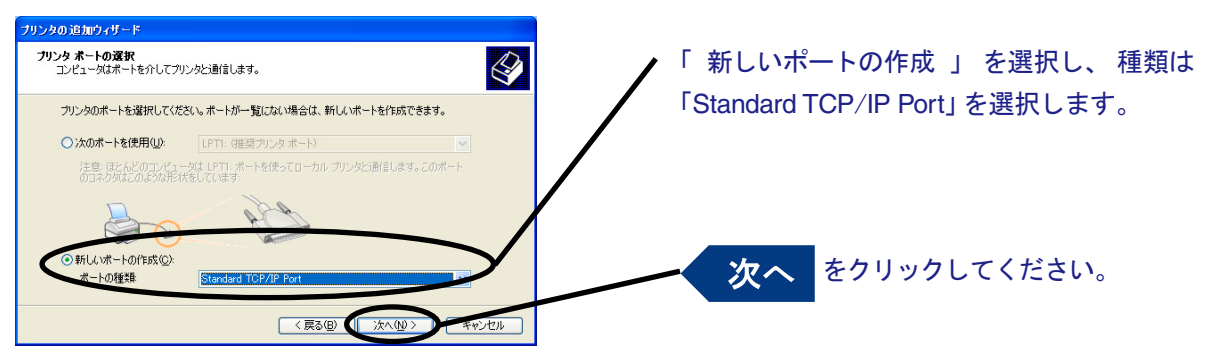

**4.** 標準TCP/IPプリンター・ポートの追加ウィザードが開始します。

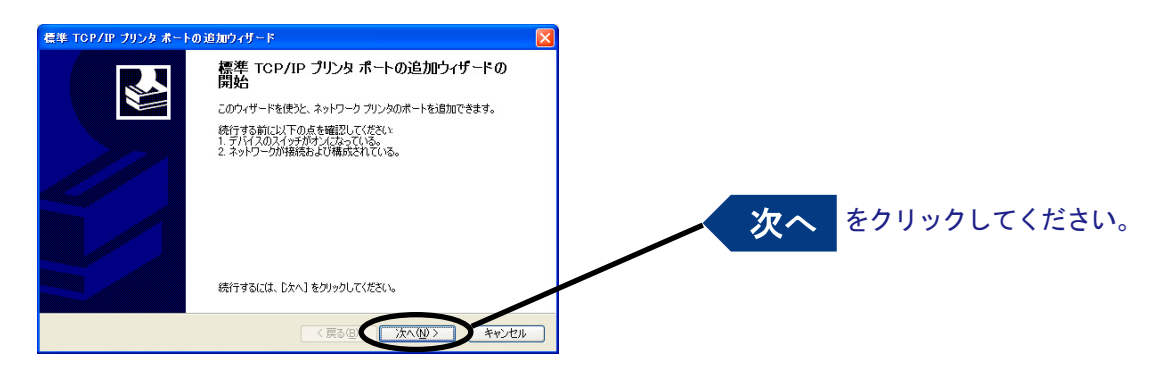

## **5.** プリンター・ポートを追加します。

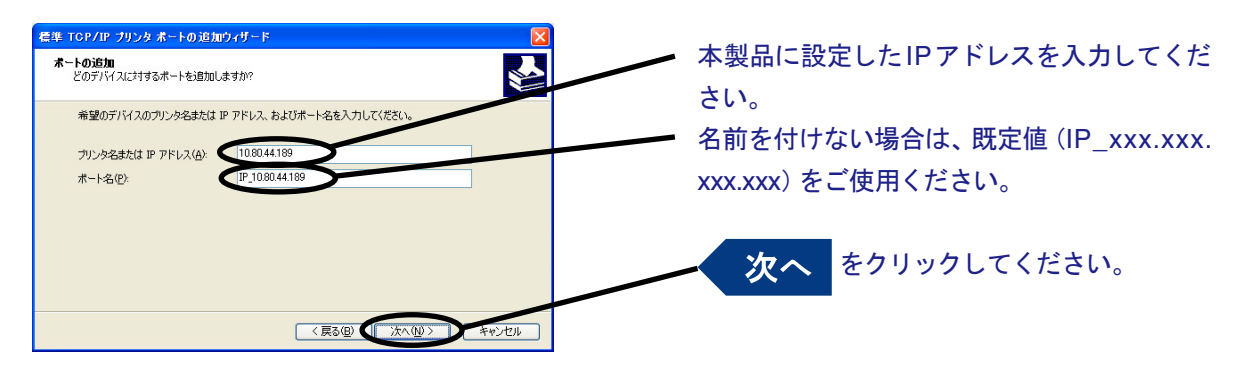

## **6.** デバイスの種類を決定します。

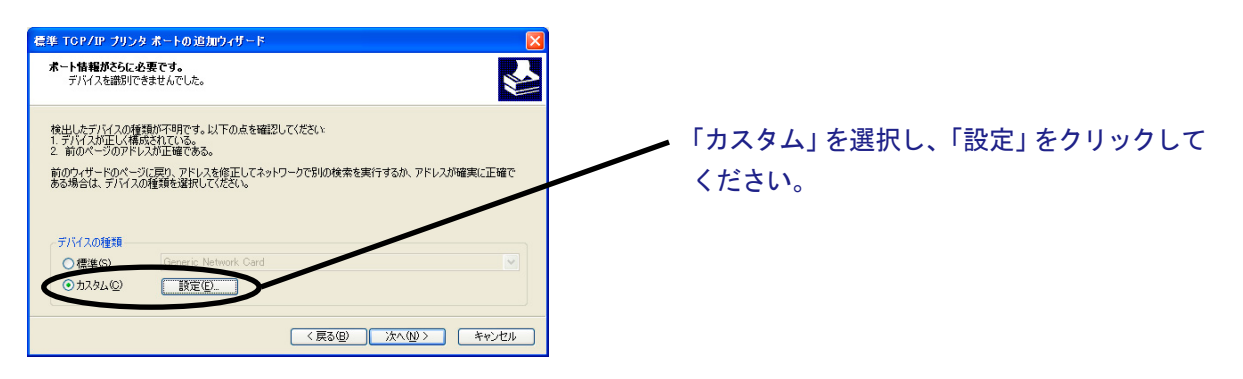

### **7.** ポート情報を入力します。 (A)Rawモードで使用する場合

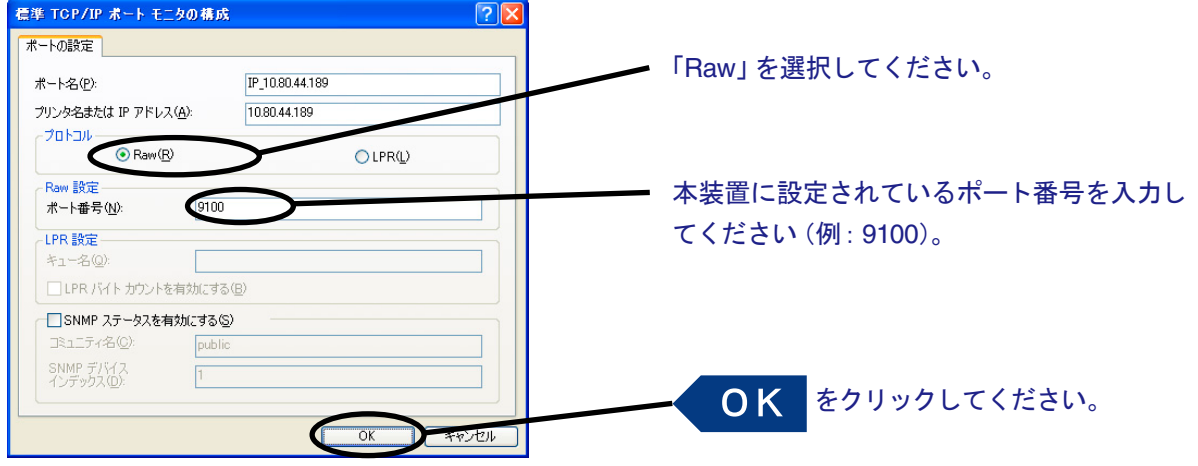

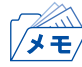

• 「OK」をクリックすると手順6.の画面に戻りますので、その画面で「次へ」をクリックしてください。

### (B)LPRモードで使用する場合

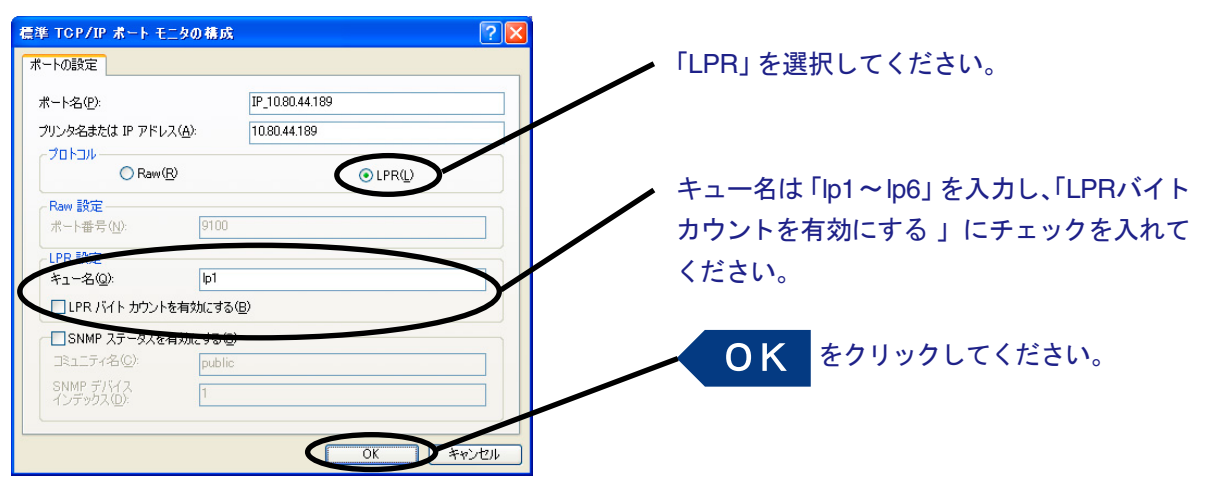

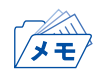

• 「OK」をクリックすると手順6.の画面に戻りますので、その画面で「次へ」をクリックしてください。

### **8.** 設定内容を確認します。

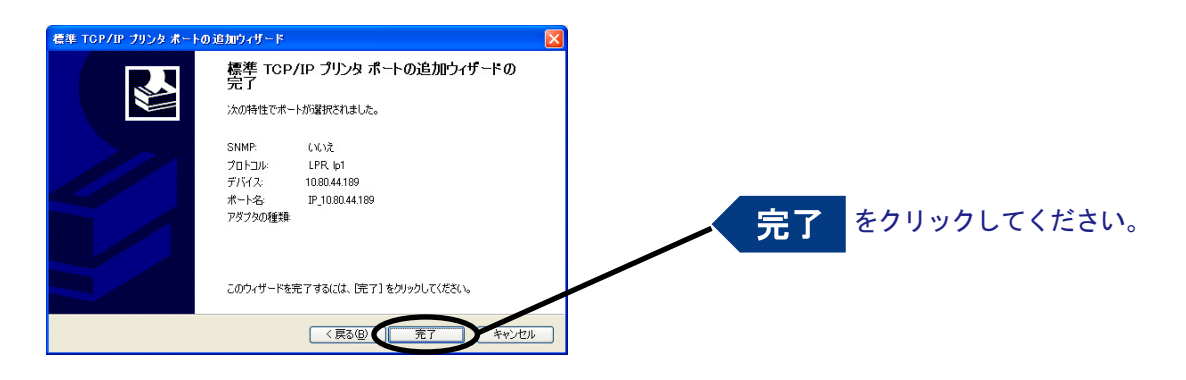

## **9.** プリンター・ドライバーを選択します。

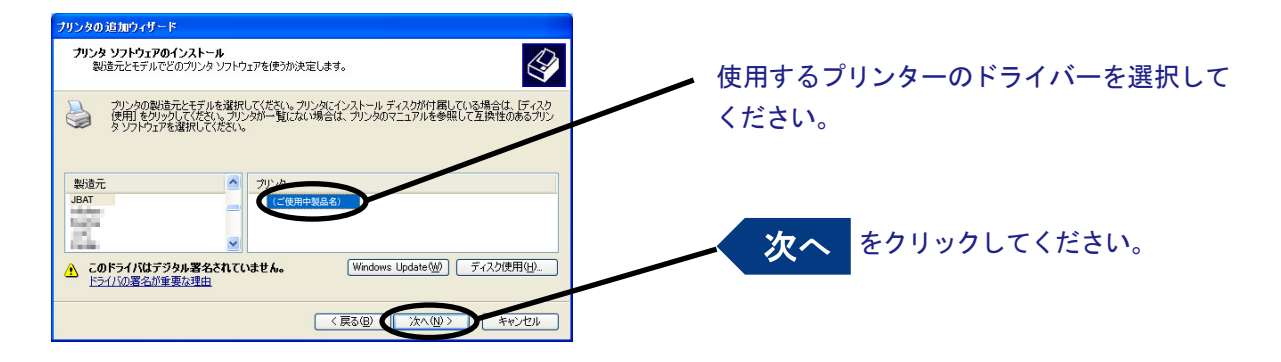

### **10.** プリンター・ドライバーの導入方法を確認します。

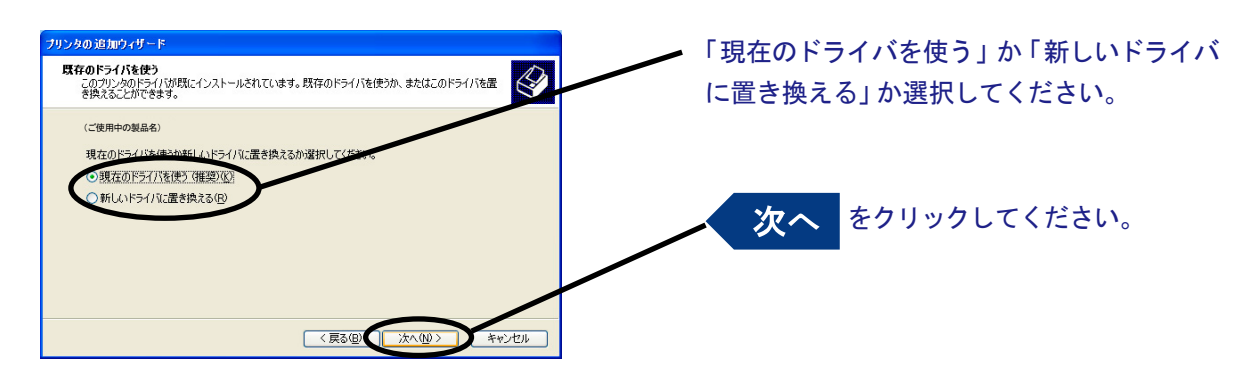

• 最新ドライバーを別途インストールした場合は、「新しいドライバに置き換える」を選択してくださ メモ い。

**11.** プリンター名を登録します。

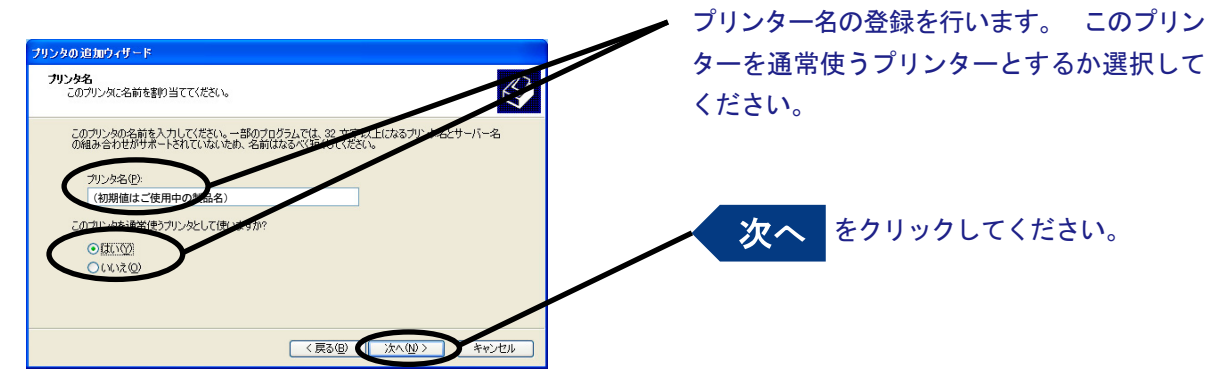

**12.** プリンターを共有するかを選択します。

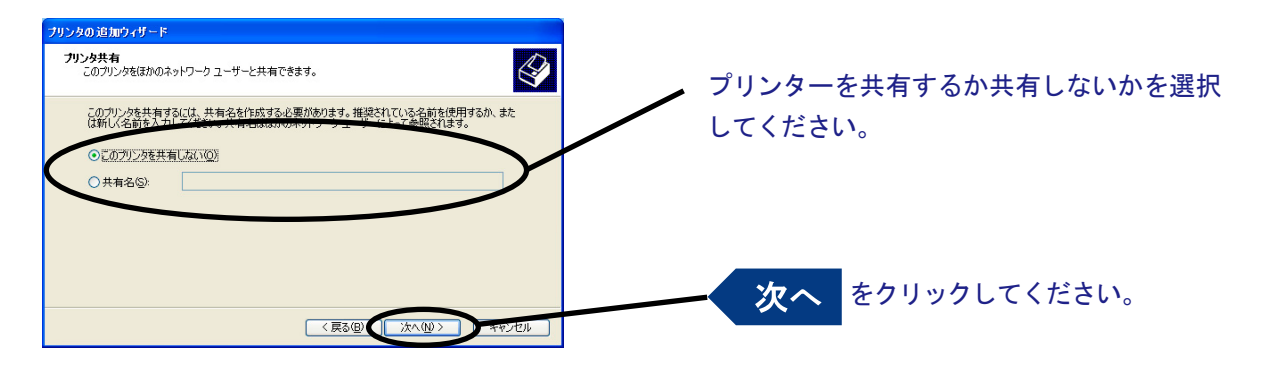

⋌⋋ メモ/ • 同じネットワーク内にある他のコンピューターからもこのプリンターを使用する場合は、「共有名」 を指定して共有できるようにしてください。

**13.** テストページを印刷するかを選択します。

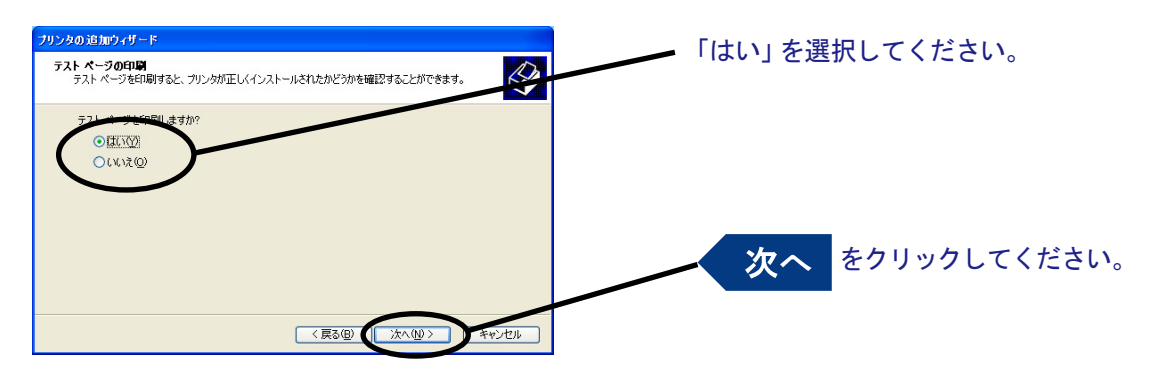

## **14.** 設定を確認します。

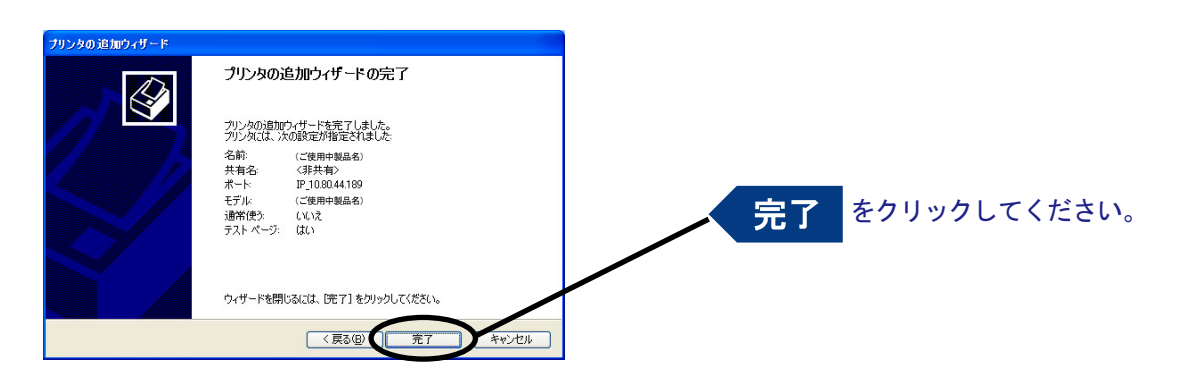

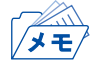

• 手順10.で「新しいドライバに置き換える」を選択した場合、ファイルのコピー中に以下のようなダイ アログボックスが表示されることがあります。

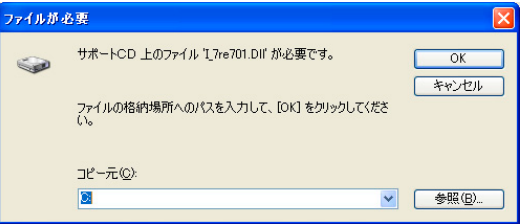

この場合は、サポートCDをドライブに入れ、「参照」ボタンからサポートCD内の「プリンター・ドラ イバー」フォルダーにある指定のファイルを選択してください。 ホームページからプリンター・ドライバーをダウンロードした場合は、ダウンロードファイルを保存

しているローカルフォルダーを指定してください。

**15.** プリンターのテストページが正常に出力されれば、設定完了です。

### Windows Vista/7/8/Windows Server 2008/2012の場合

- 本項の画面例や設定例はWindows 7で表記しております。 ダモ
- **1.** コントロールパネルから「デバイスとプリンターの表示」を開きます。

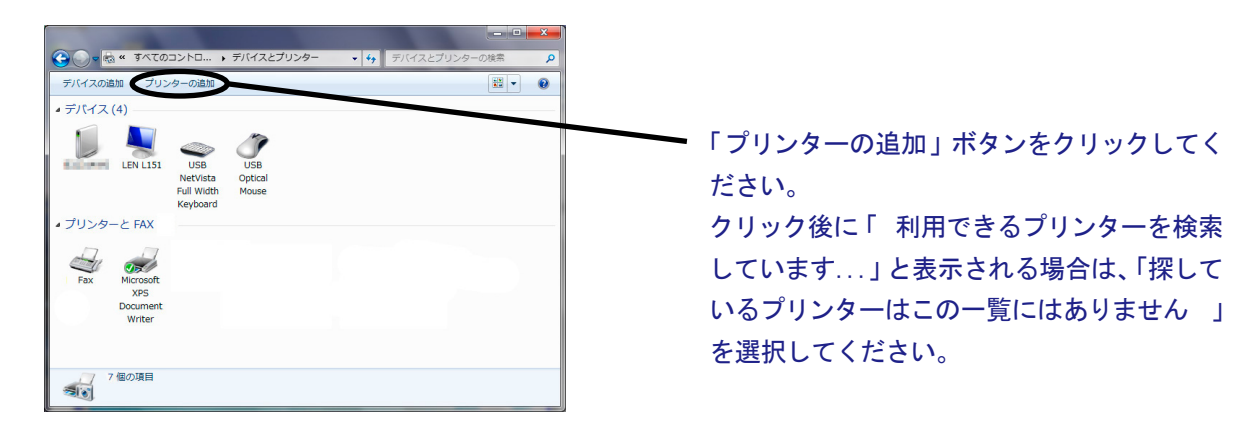

**2.** 設定するプリンターの種類を選択します。

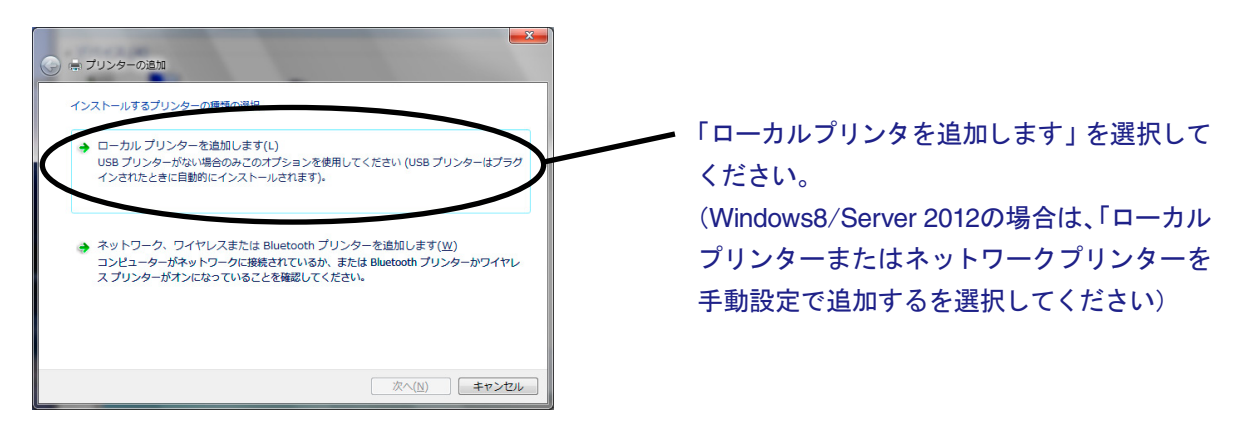

**3.** プリンター・ポートを選択します。

● 黒 プリンターの追加 プリンター ポートの選択 プリンター ポートによってコンピューターがプリンターと情報を交換できるようになります。 「 新しいポートの作成 」 を選択し、 種類は ◎ 既存のポートを使用(<u>U)</u>: 「Standard TCP/IP Port」を選択します。 しいポートの作成(C): 。<br>ボートの揮頭・ Standard TCP/IP Port をクリックしてください。次へ

**4.** プリンター・ポートを追加します。

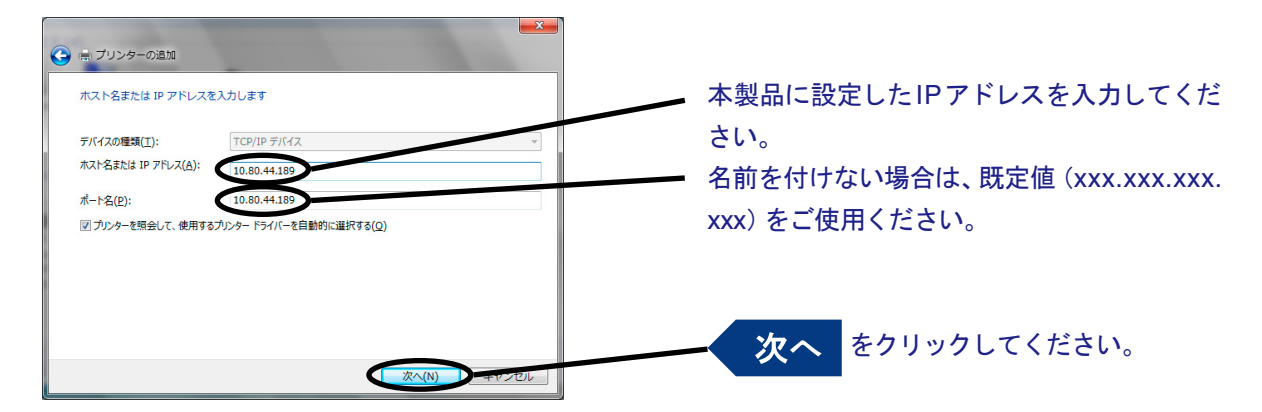

## **5.** デバイスの種類を決定します。

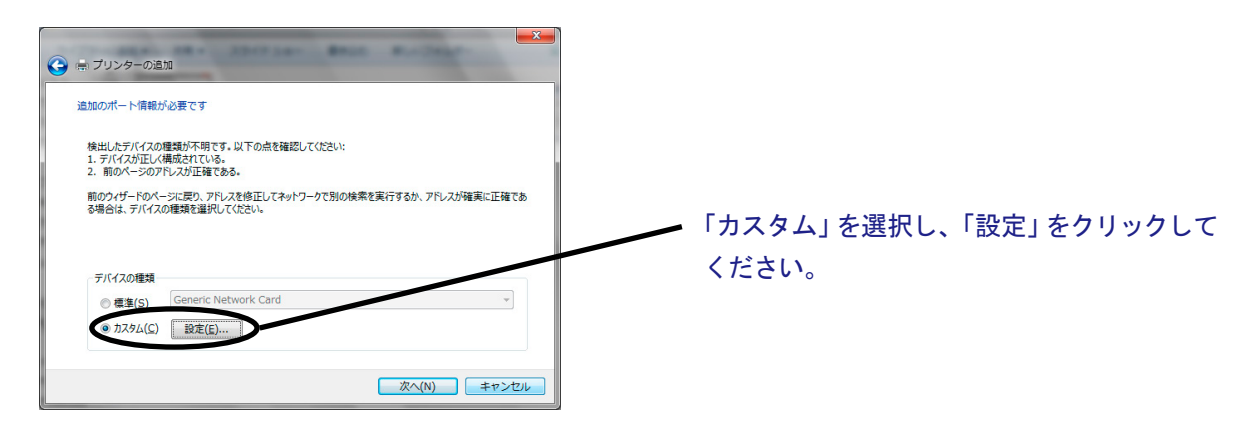

### **6.** ポート情報を入力します。 (A)Rawモードで使用する場合

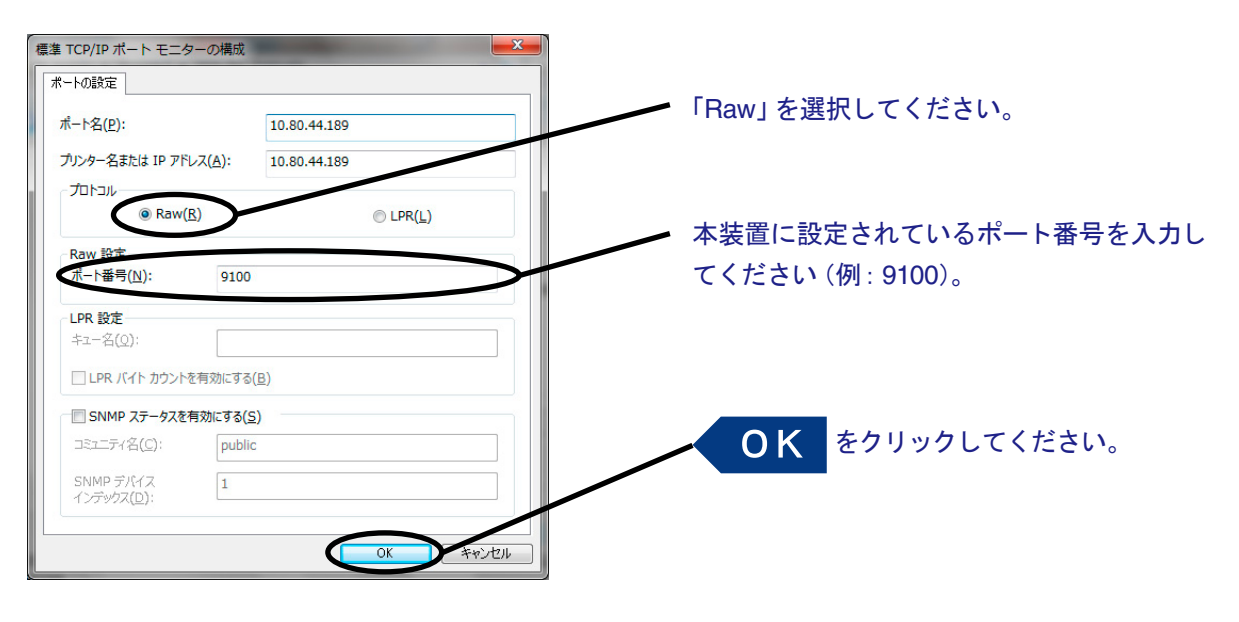

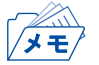

• 「OK」をクリックすると手順5.の画面に戻りますので、その画面で「次へ」をクリックしてください。

### (B)LPRモードで使用する場合

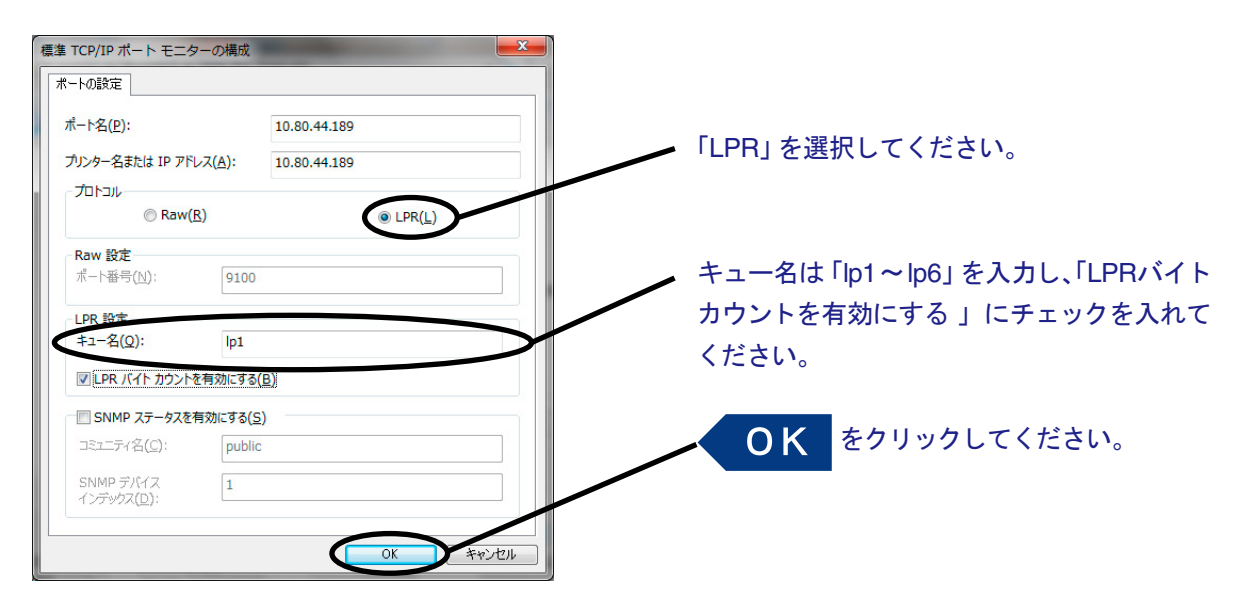

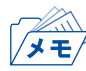

• 「OK」をクリックすると手順5.の画面に戻りますので、その画面で「次へ」をクリックしてください。

## **7.** プリンター・ドライバーを選択します。

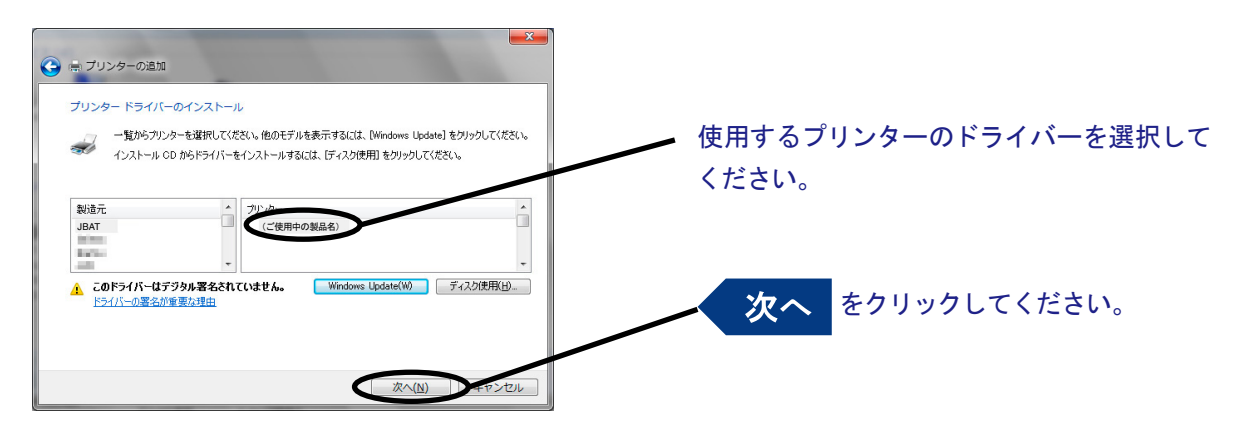

**8.** プリンター・ドライバーの導入方法を確認します。

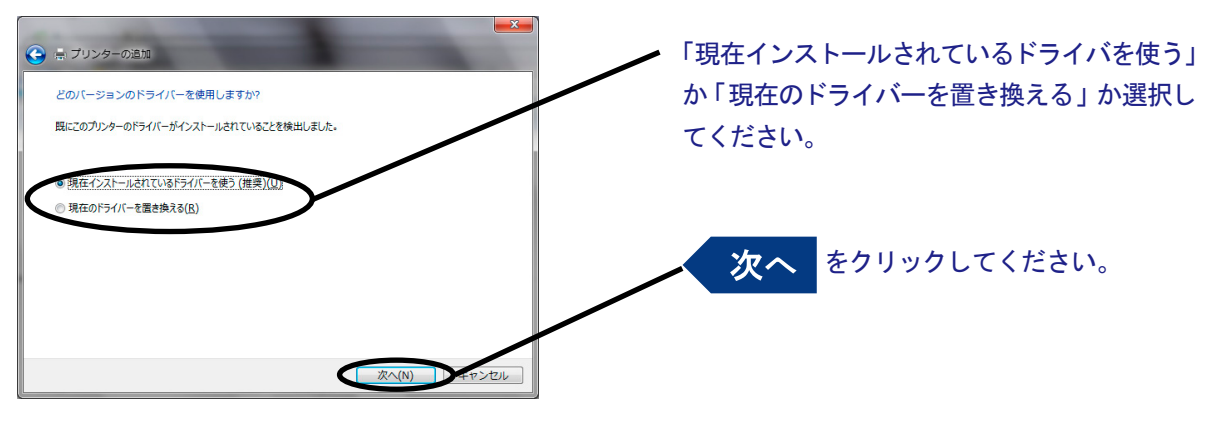

• 最新ドライバーを別途インストールした場合は、「現在のドライバーを置き換える」を選択してくだ さい。

タモ

### **9.** プリンター名を登録します。

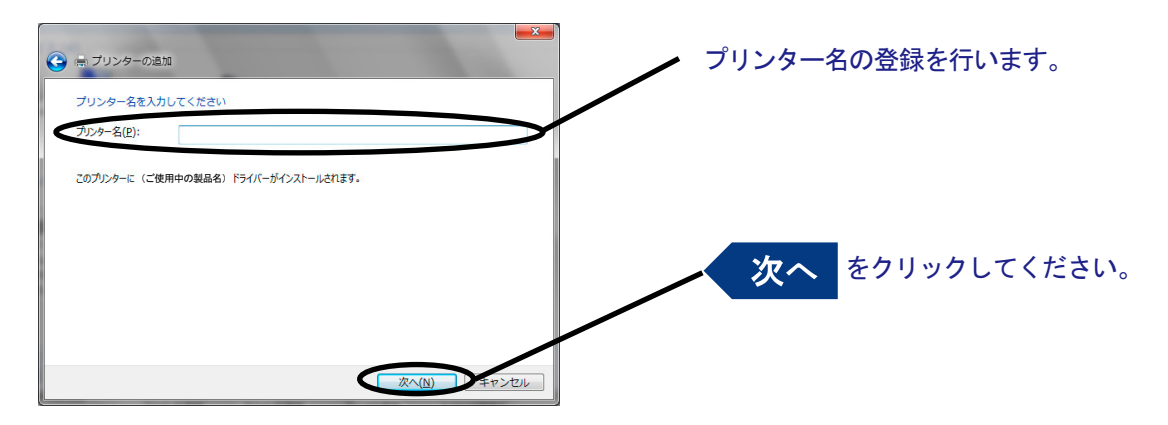

### **10.** プリンターを共有するかを選択します。

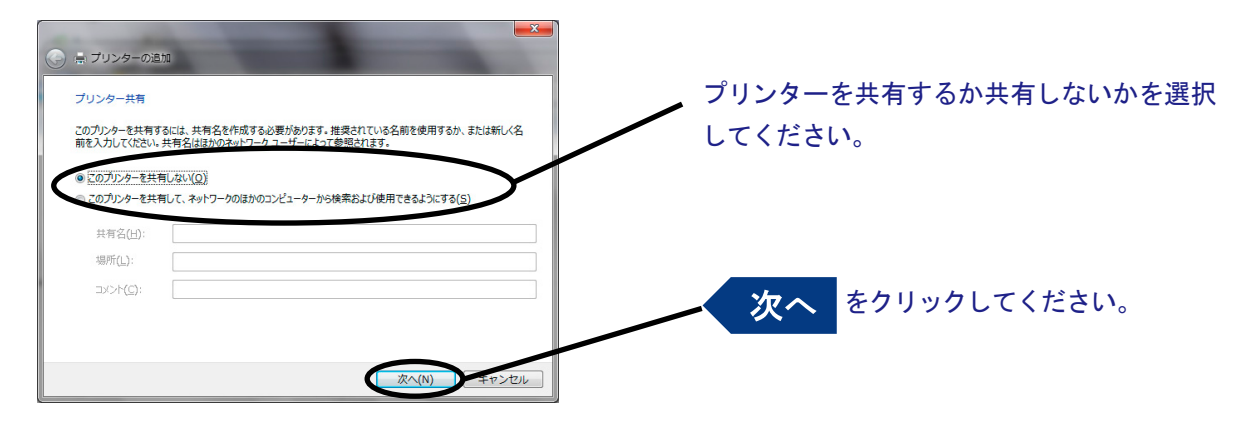

• 同じネットワーク内にある他のコンピューターからもこのプリンターを使用する場合は、「共有名」  $\mathbb{Z}$ メモ/ を指定して共有できるようにしてください。

**11.** 通常使うプリンターに設定するか選択します。

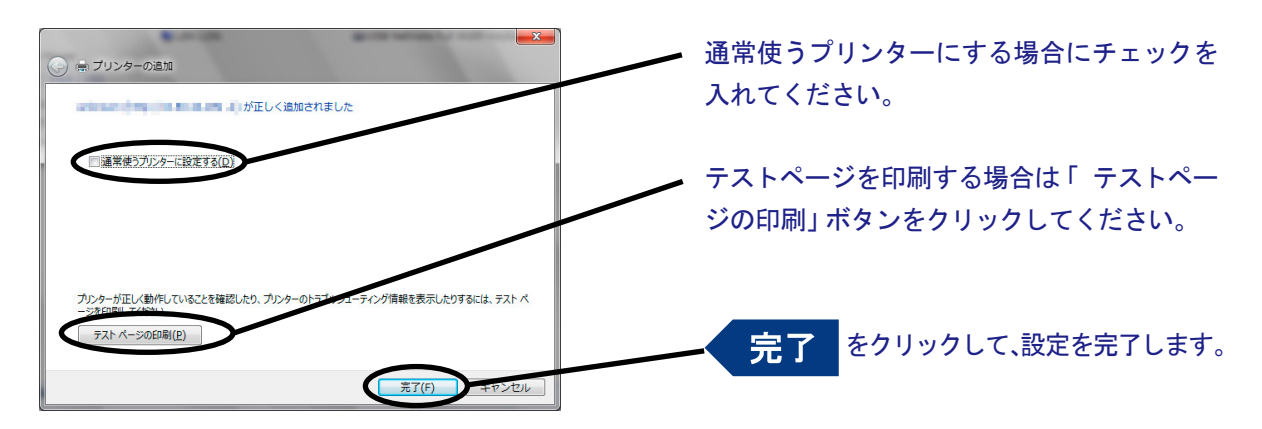

# LPRポートで印刷する

Windows XP/Windows Server 2003の場合

$$
\overbrace{\mathbf{X}^{\text{min}}}
$$

• 本項の設定例はWindows XPを例としております。

LPRポートの追加

LPR印刷機能を使用して印刷する前に、LPR Portを追加する必要があります。追加の方法は以下の通り です。

- **1.** コントロールパネルから「プログラムの追加と削除」を開き、「Windowsコンポーネントの追加と 削除」をクリックします。
- **2.** 「Windowsコンポーネントウィザード」を表示させ、「コンポーネント」-「そのほかのネットワー クファイルと印刷サービス」-「詳細」-「UNIX用印刷サービス」を選択し、OKボタンをクリッ クします。
- **3.** 次へ進み「Windowsコンポーネントウィザード」が表示され、コンポーネントの追加が終了したら 完了ボタンをクリックします。

これでLPR Portの追加は完了です。

LPRポートで印刷する

**1.** 「スタート」-「コントロールパネル」-「プリンタとFAX」を開きます。「プリンタのインストー ル」をクリックします。

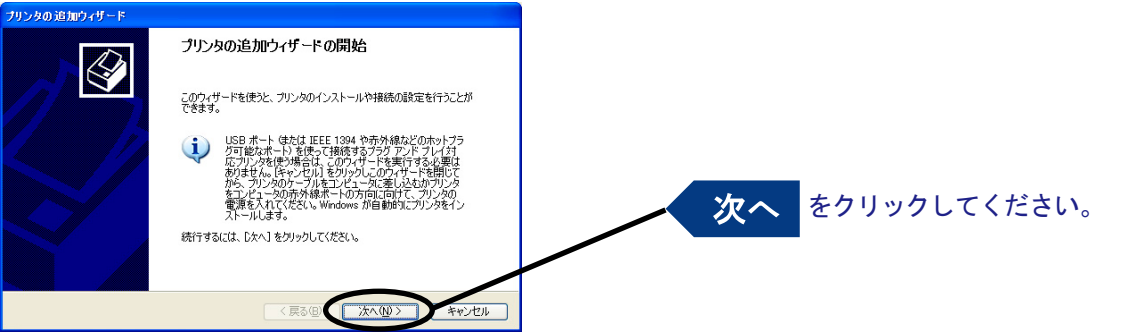

**2.** 設定するプリンターの種類を選択します。

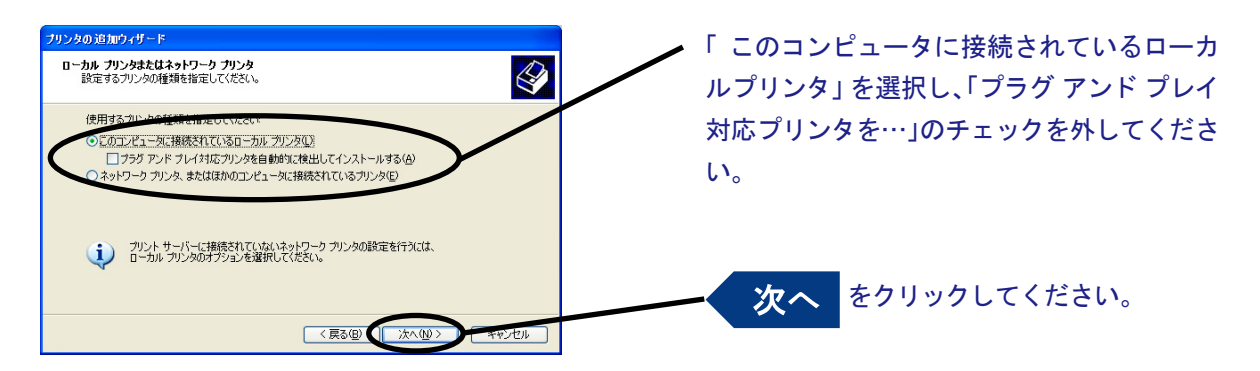

**3.** プリンター・ポートを選択します。

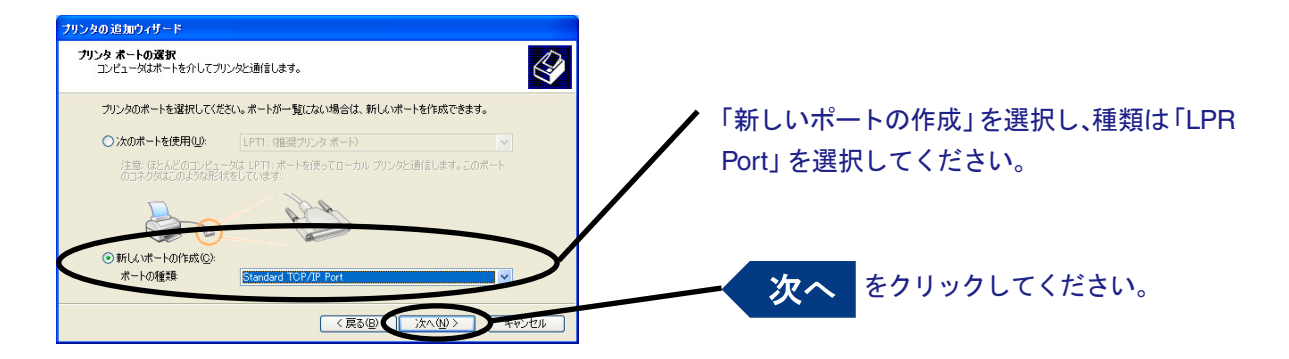

### **4.** LPR互換プリンターを追加します。

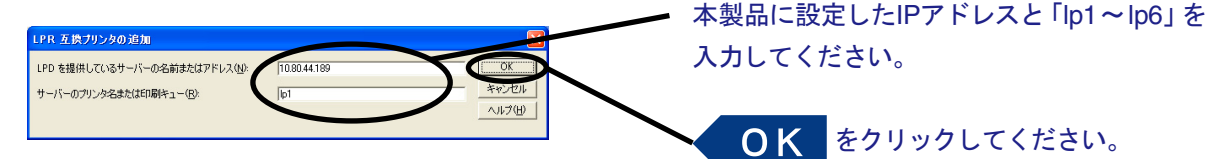

**5.** プリンターのドライバーを選択します。

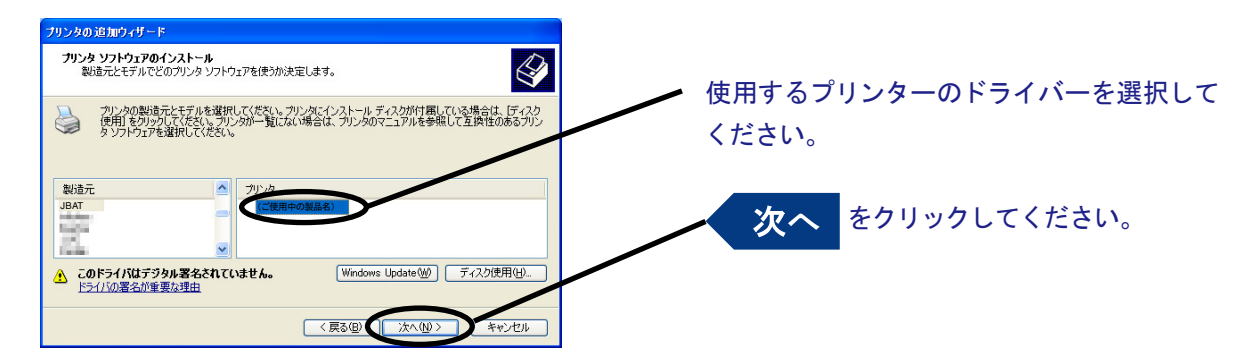

**6.** プリンター・ドライバーの導入方法を確認します。

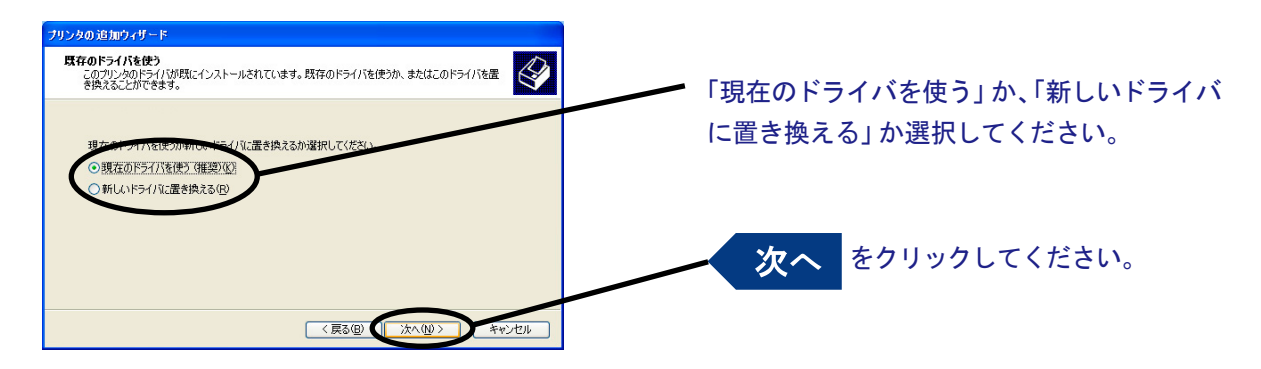

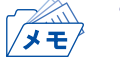

• 最新ドライバーを別途インストールした場合は、「新しいドライバに置き換える」を選択してくださ い。

**7.** プリンター名を登録します。

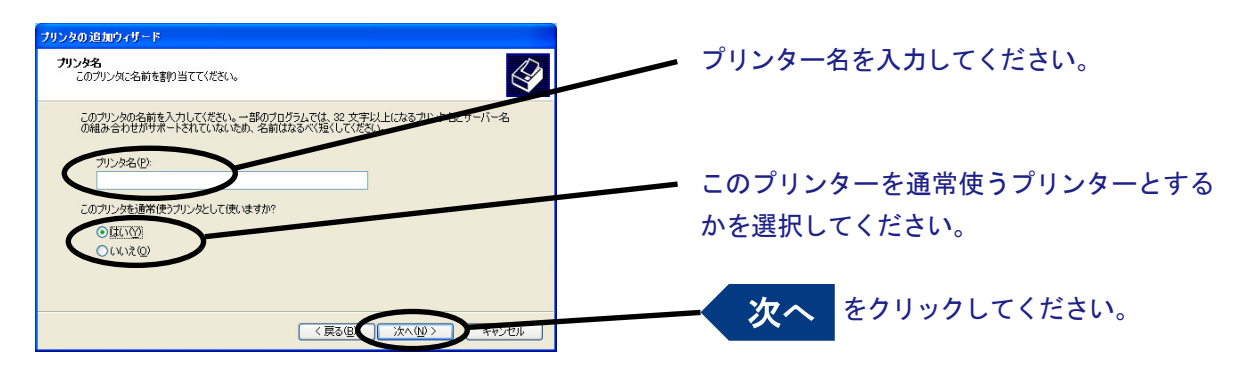

## **8.** プリンターを共有するかを選択します。

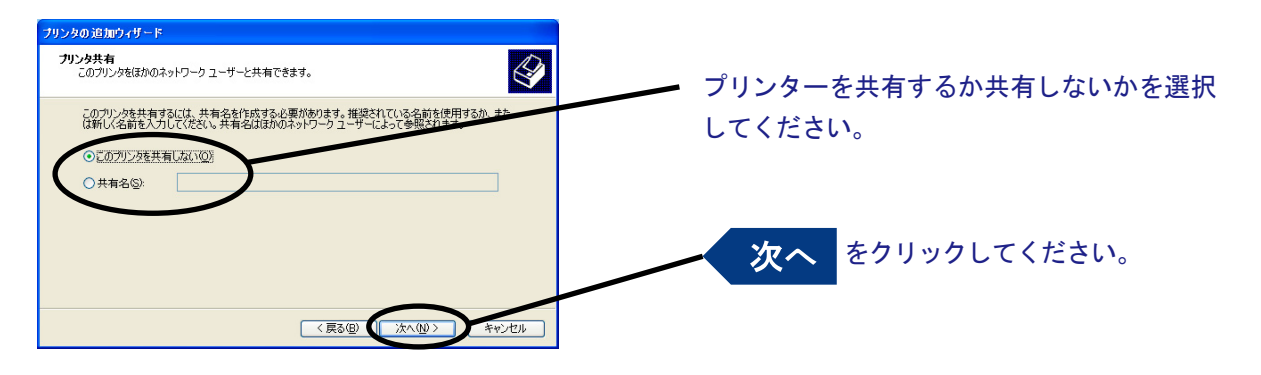

• 同じネットワーク内にある他のコンピューターからもこのプリンターを使用する場合は、「共有名」 D. /メモ/ を指定して共有できるようにしてください。

**9.** テストページを印刷するかを選択します。

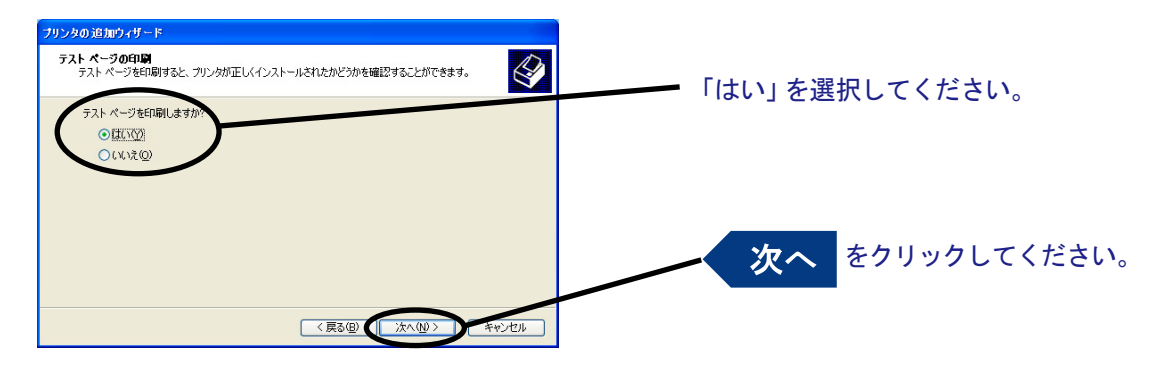

**10.** 設定内容を確認します。

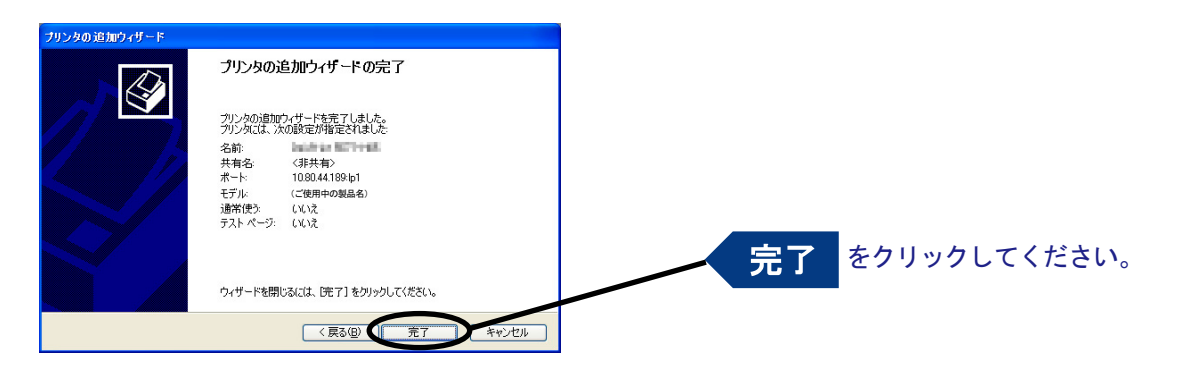

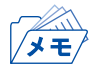

• 手順6.で「新しいドライバに置き換える」を選択した場合、ファイルのコピー中に以下のようなダイ アログボックスが表示されることがあります。

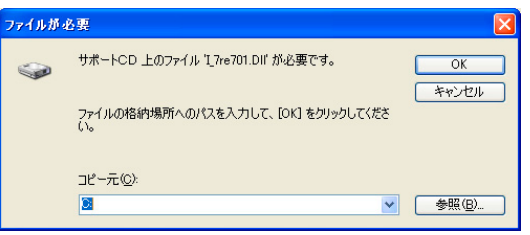

この場合は、サポートCDをドライブに入れ、「参照」ボタンからサポートCD内の「プリンター・ドラ イバー」フォルダーにある指定のファイルを選択してください。

ホームページからプリンター・ドライバーをダウンロードした場合は、ダウンロードファイルを保存 しているローカルフォルダーを指定してください。

**11.** プリンターのテストページが正常に出力されれば、設定完了です。

Windows Vista/7/8/Windows Server 2008/2012の場合

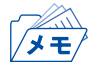

• 本項の設定例はWindows 7を例としております。

LPRポートの追加 LPR Port追加の方法は以下の通りです。

- **1.** コントロールパネルから「プログラム」-「プログラムと機能」-「Windowsの機能の有効化また は無効化」をクリックします。
- **2.** 「印刷とドキュメントサービス」の中の「LPRポートモニター」をチェックし、OKボタンをクリッ クします。

コンポーネントの追加が終了するとウィザードが自動的に閉じます。

これでLPR Portの追加は完了です。

LPRポートで印刷する

**1.** コントロールパネルから「デバイスとプリンターの表示」を開きます。

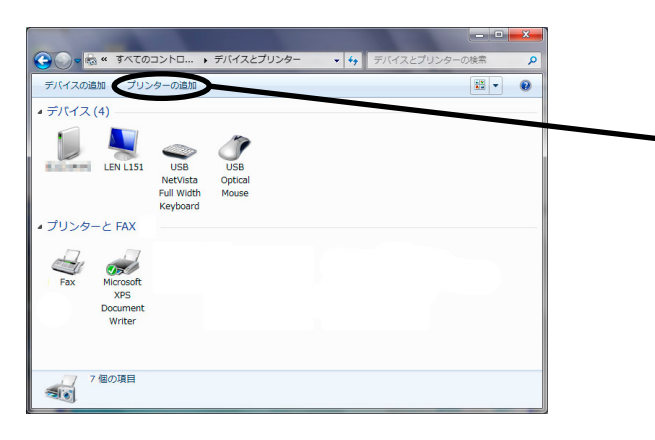

「プリンターの追加」ボタンをクリックしてく ださい。

クリック後に「 利用できるプリンターを検索 しています...」と表示される場合は、「探して いるプリンターはこの一覧にはありません 」 を選択してください。

**2.** 設定するプリンターの種類を選択します。

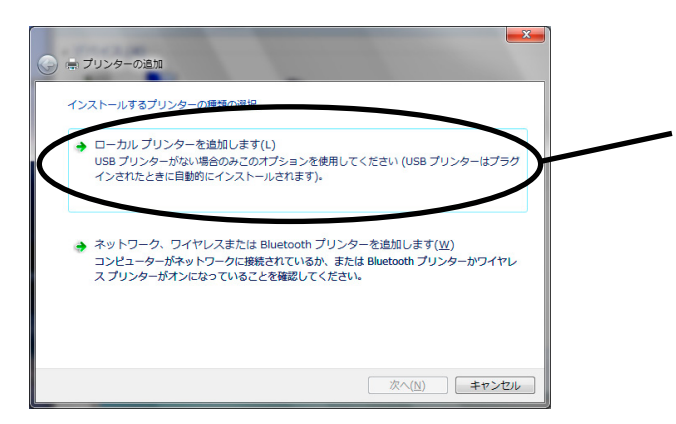

「ローカルプリンタを追加します」を選択して ください。

(Windows8/Server 2012の場合は、「ローカル プリンターまたはネットワークプリンターを 手動設定で追加するを選択してください)

**3.** プリンター・ポートを選択します。

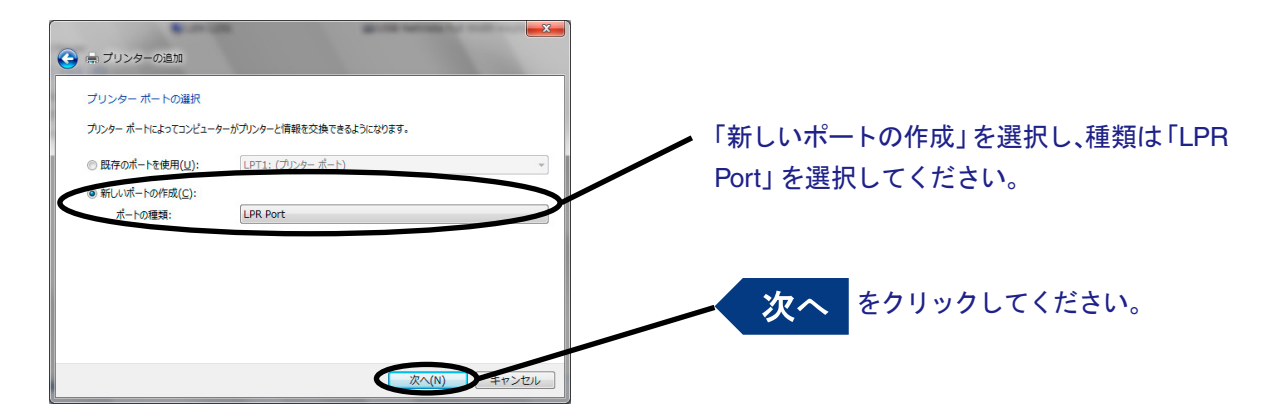

### **4.** LPR互換プリンターを追加します。

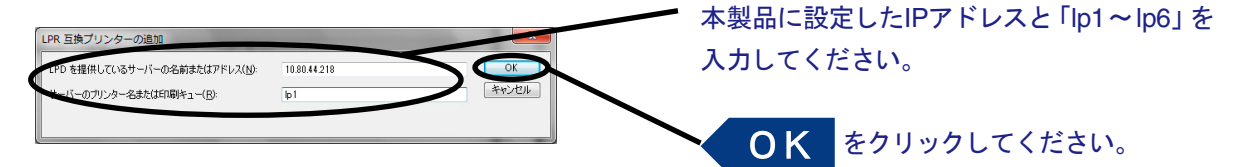

**5.** プリンターのドライバーを選択します。

● 曲 プリンターの追加 プリンター ドライバーのインストール ー<br>- 一つ 一覧からプリンターを選択してください。他のモデルを表示するには、[Windows Update] をグリックしてください。<br>- インストール OD からドライバーをインストールするには、「ディスク使用] をグリックしてください。 使用するプリンターのドライバーを選択して ください。 JBAT (ご使用中の製品名)ーー<br><mark>A</mark>、このドライバーはデジタル署名されていません。 Windows Update(W) ディスク(史用(H). をクリックしてください。 次へ 次へ(N) キャンセル

**6.** プリンター・ドライバーの導入方法を確認します。

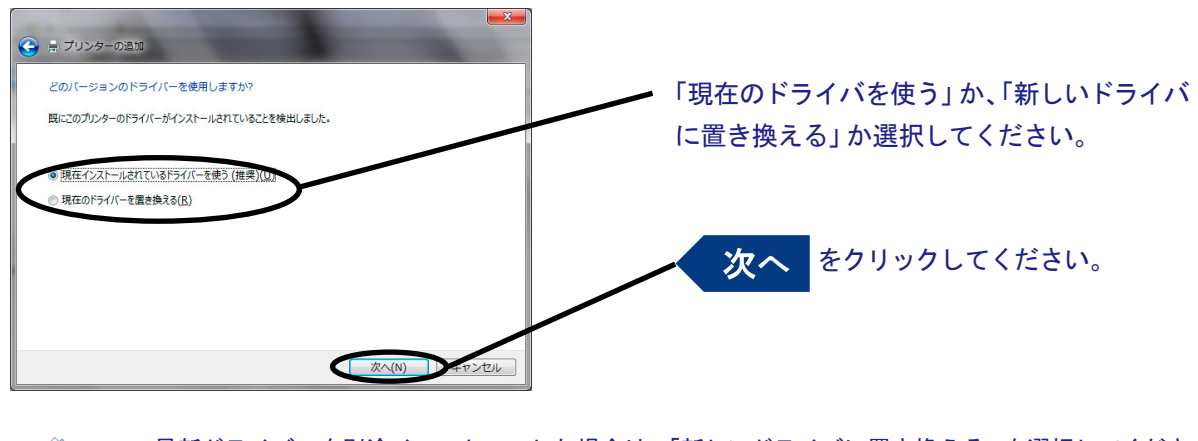

• 最新ドライバーを別途インストールした場合は、「新しいドライバに置き換える」を選択してくださ い。

人王

## **7.** プリンター名を登録します。

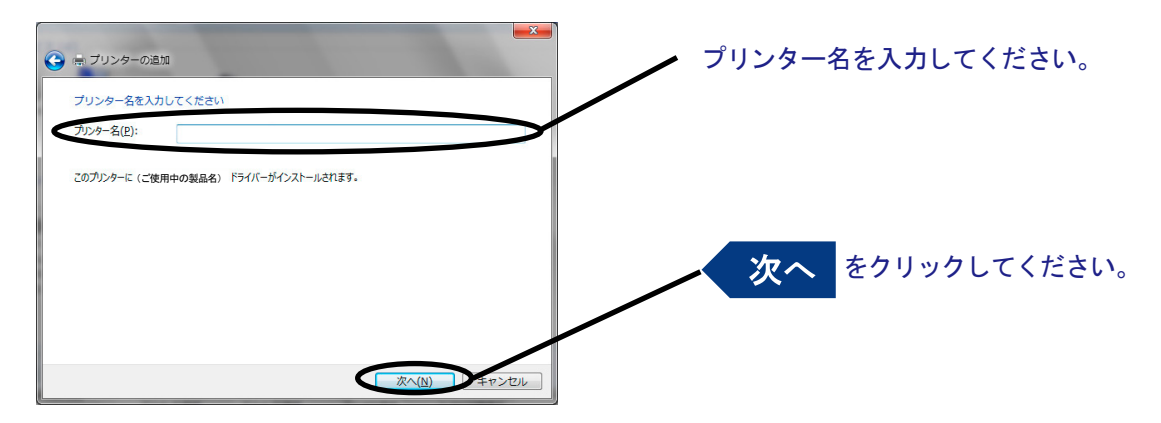

## **8.** プリンターを共有するかを選択します。

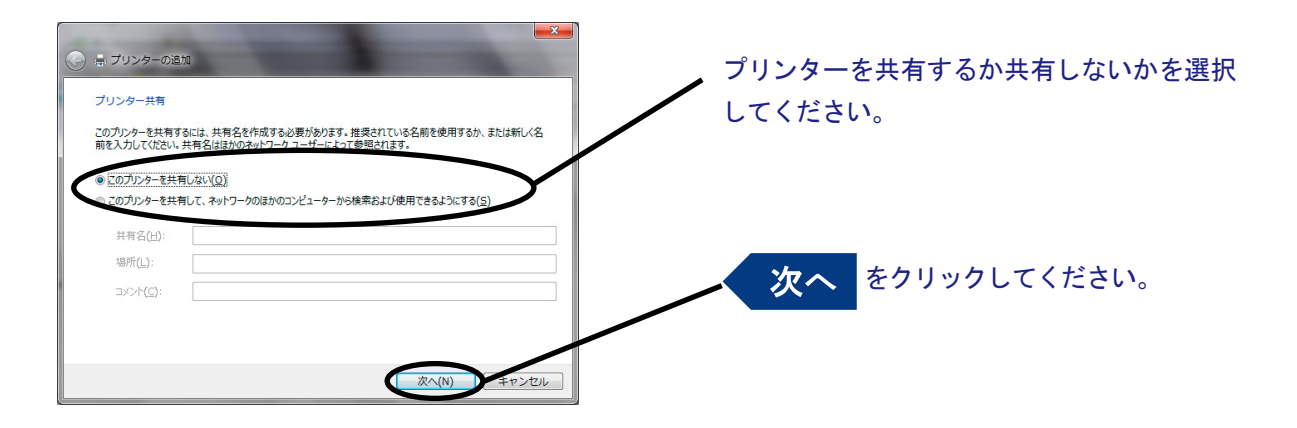

• 同じネットワーク内にある他のコンピューターからもこのプリンターを使用する場合は、「共有名」  $\sqrt{1 + \frac{1}{2}}$ を指定して共有できるようにしてください。

**9.** 通常使うプリンターに設定するか選択します。

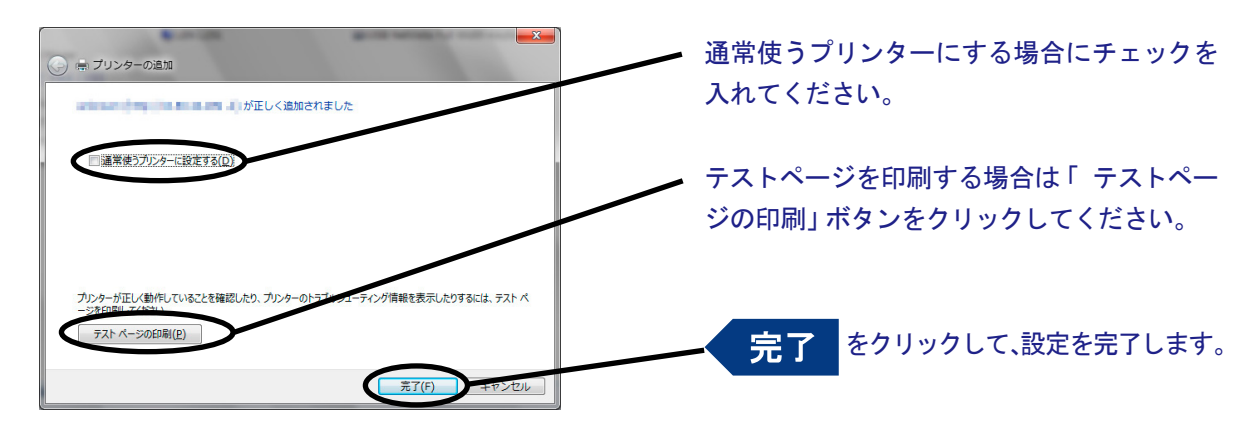

# IPPポートで印刷する

Windows XP/Windows Server 2003の場合

- $\sqrt{\frac{2}{2}}$ • 本項の設定例はWindows XPを例としております。
- **1.** コントロールパネルから「プリンタとFAX」を開き、「プリンタのインストール」をクリックします。

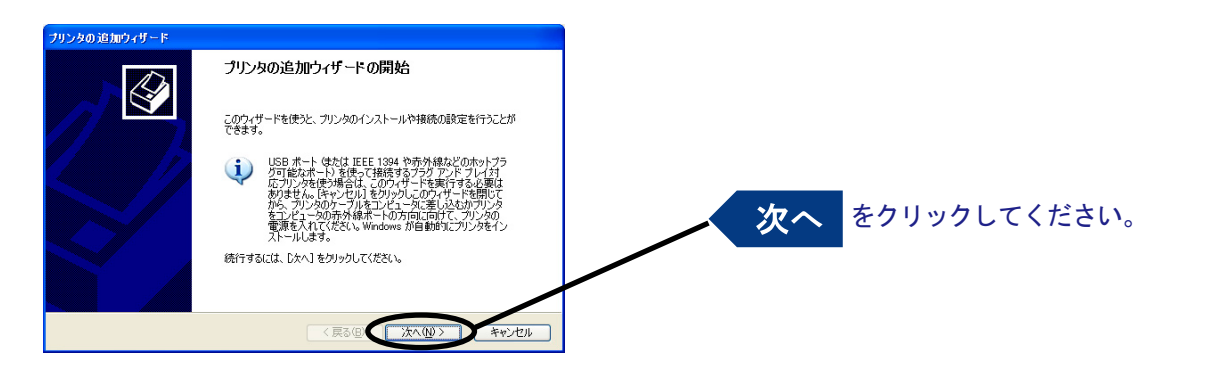

**2.** 設定するプリンターの種類を選択します。

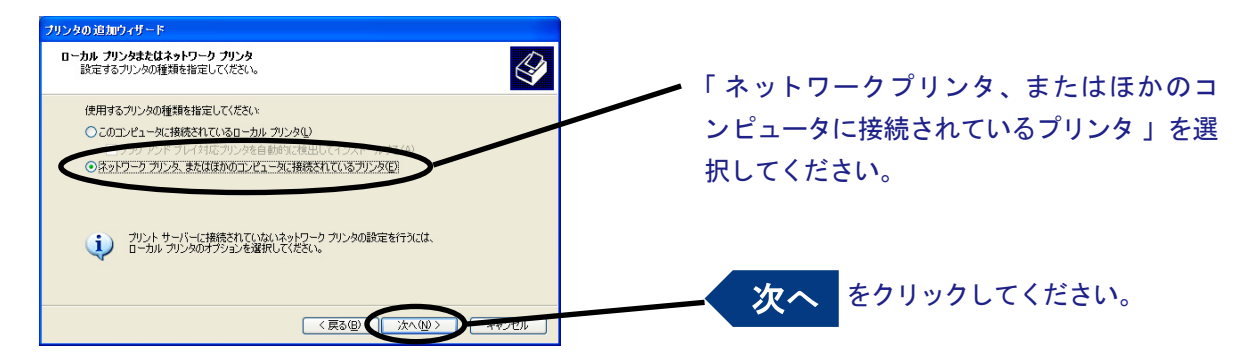

## **3.** 本製品のアドレスを入力します。

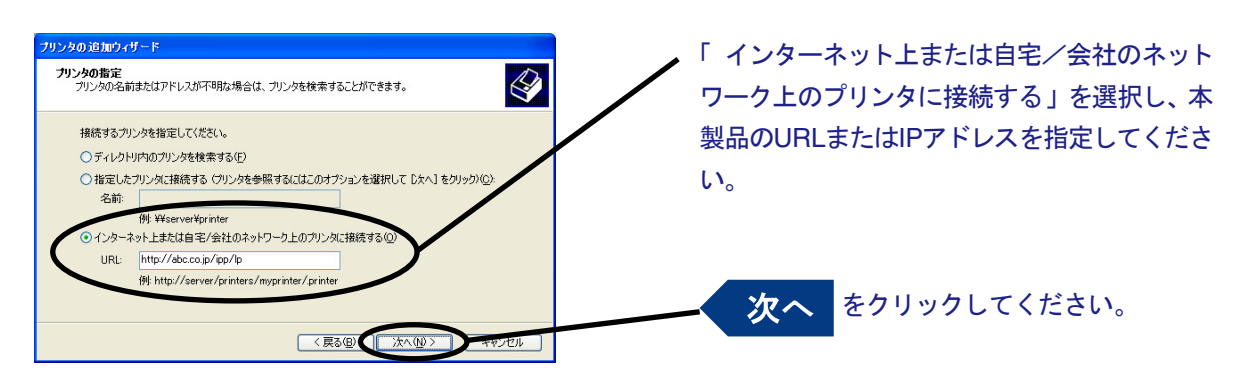

**4.** プリンター・ドライバーを選択します。

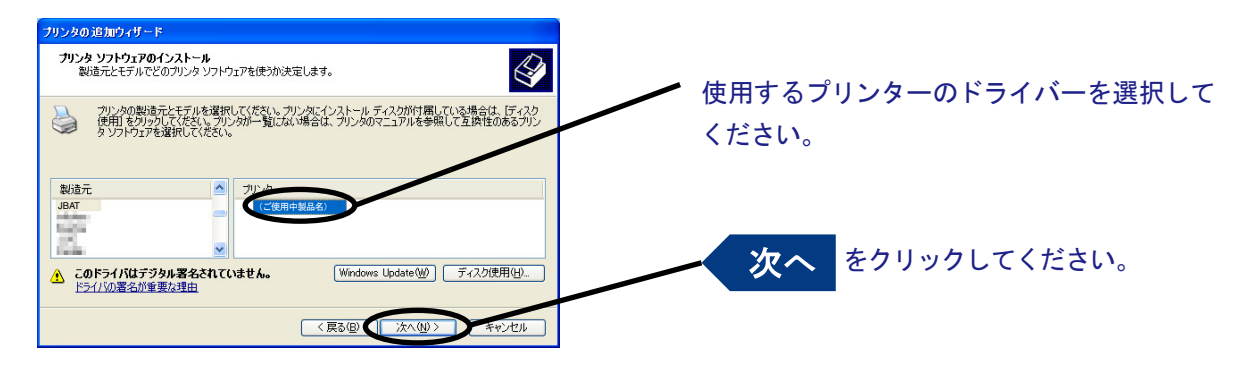

## **5.** 通常使うプリンターとするか選択します。

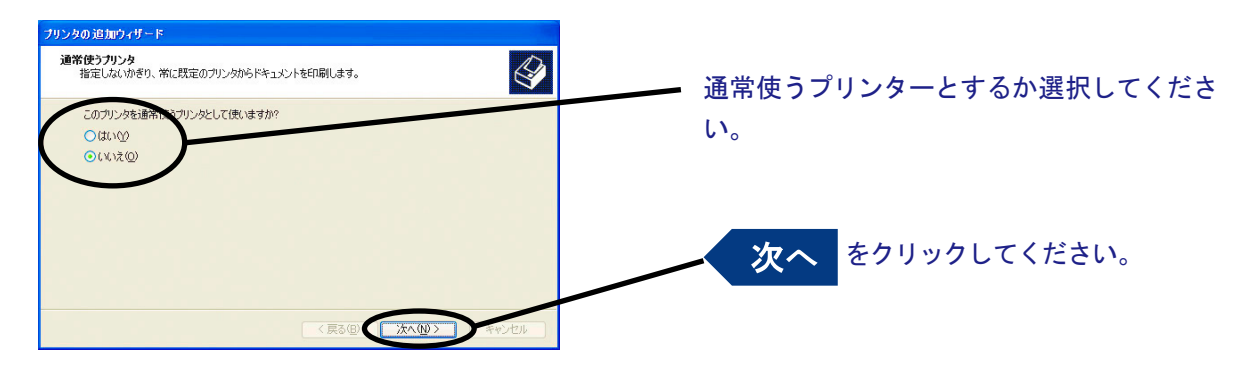

### **6.** 設定完了です。

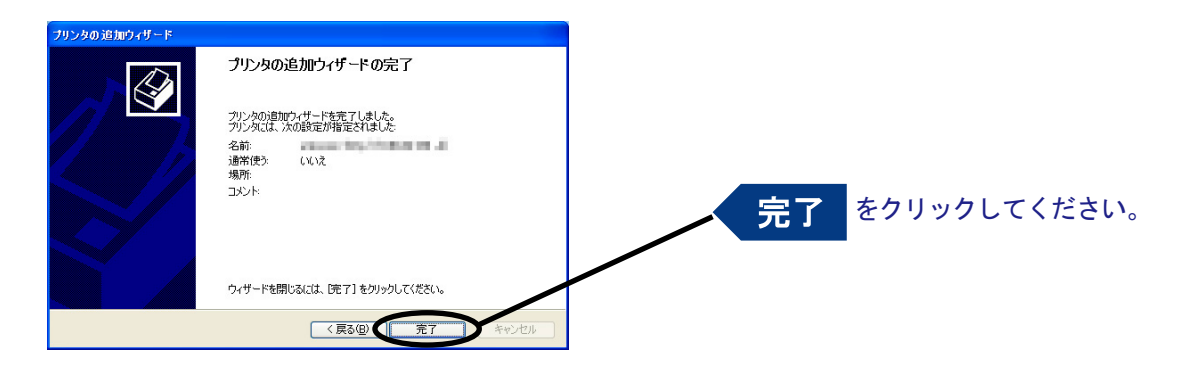

### Windows Vista/7/8/Windows Server 2008/2012の場合

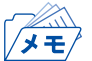

• 本項の設定例はWindows 7を例としております。

**1.** コントロールパネルから「デバイスとプリンターの表示」を開きます。

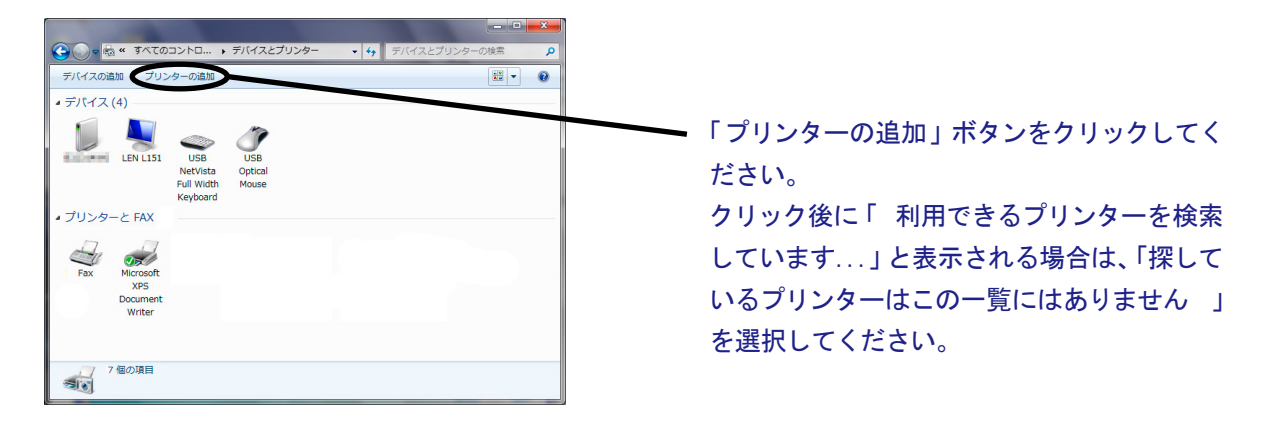

**2.** 設定するプリンターの種類を選択します。

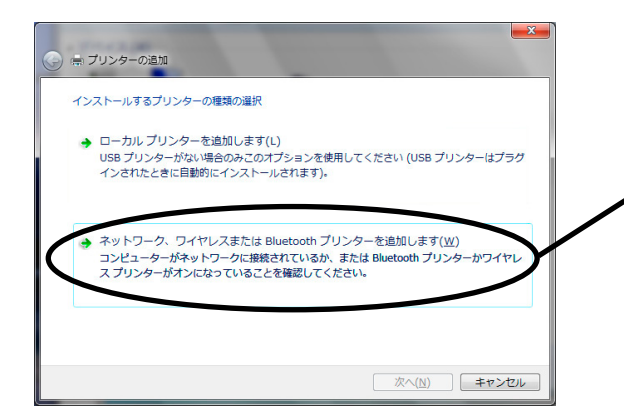

「ネットワーク、ワイヤレスまたはBluetoothプ リンタを追加します」を選択してください。 (Windows8/Server 2012の場合は、3へ進ん でください)

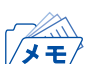

• 使用するプリンターが検索できれば、それを選択して4.に進みます。検索できない場合は、「探してい るプリンタはこの一覧にはありません」を選択してください。

**3.** 本製品のアドレスを入力します。

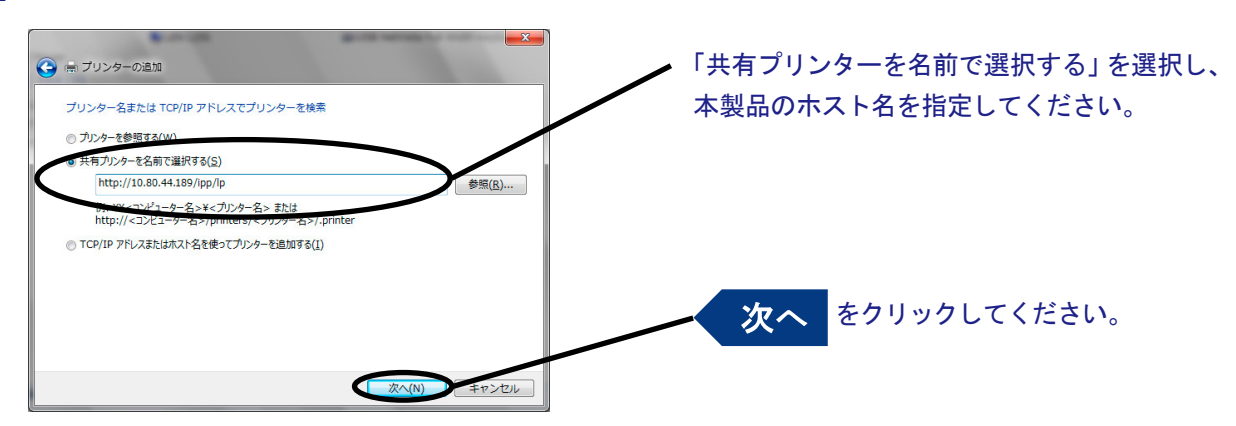

**4.** プリンター・ドライバーを選択します。

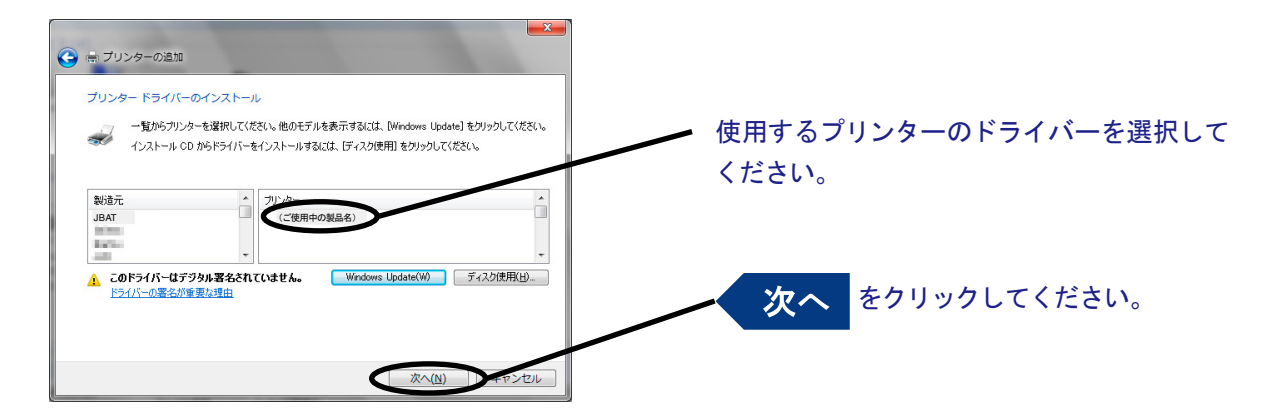

### **5.** 通常使うプリンターに設定するか選択します。

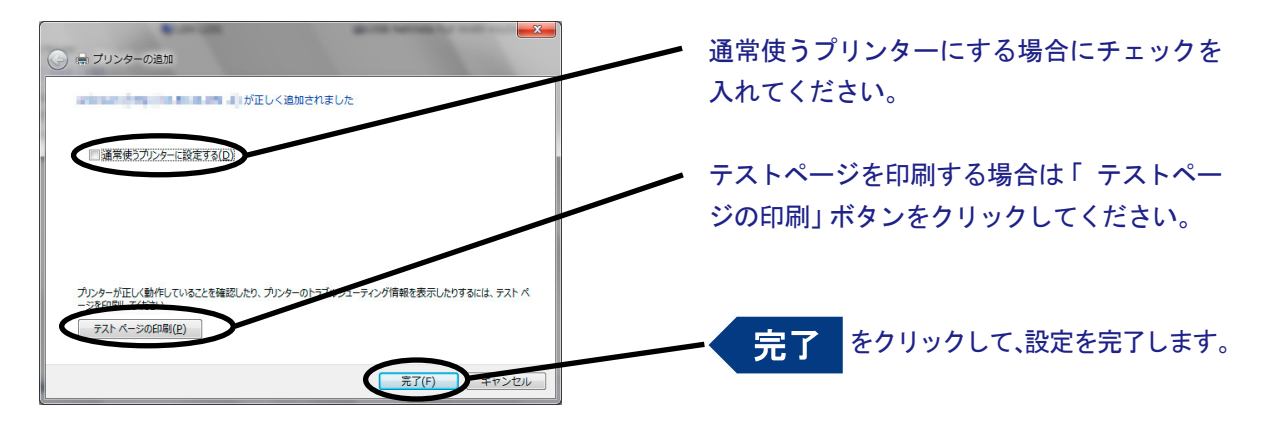